# Dell OptiPlex 7440 All-In-One Owner's Manual

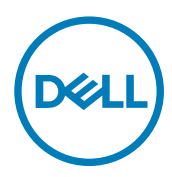

Regulatory Model: W11C Regulatory Type: W11C001

# Notes, cautions, and warnings

NOTE: A NOTE indicates important information that helps you make better use of your product.

CAUTION: A CAUTION indicates either potential damage to hardware or loss of data and tells you how to avoid the problem.

WARNING: A WARNING indicates a potential for property damage, personal injury, or death. ΛN

**©** 2017 Dell Inc. or its subsidiaries. All rights reserved. Dell, EMC, and other trademarks are trademarks of Dell Inc. or its subsidiaries. Other trademarks may be trademarks of their respective owners.

2017 - 02

Rev. A01

# **Contents**

 $(\text{bell})$ 

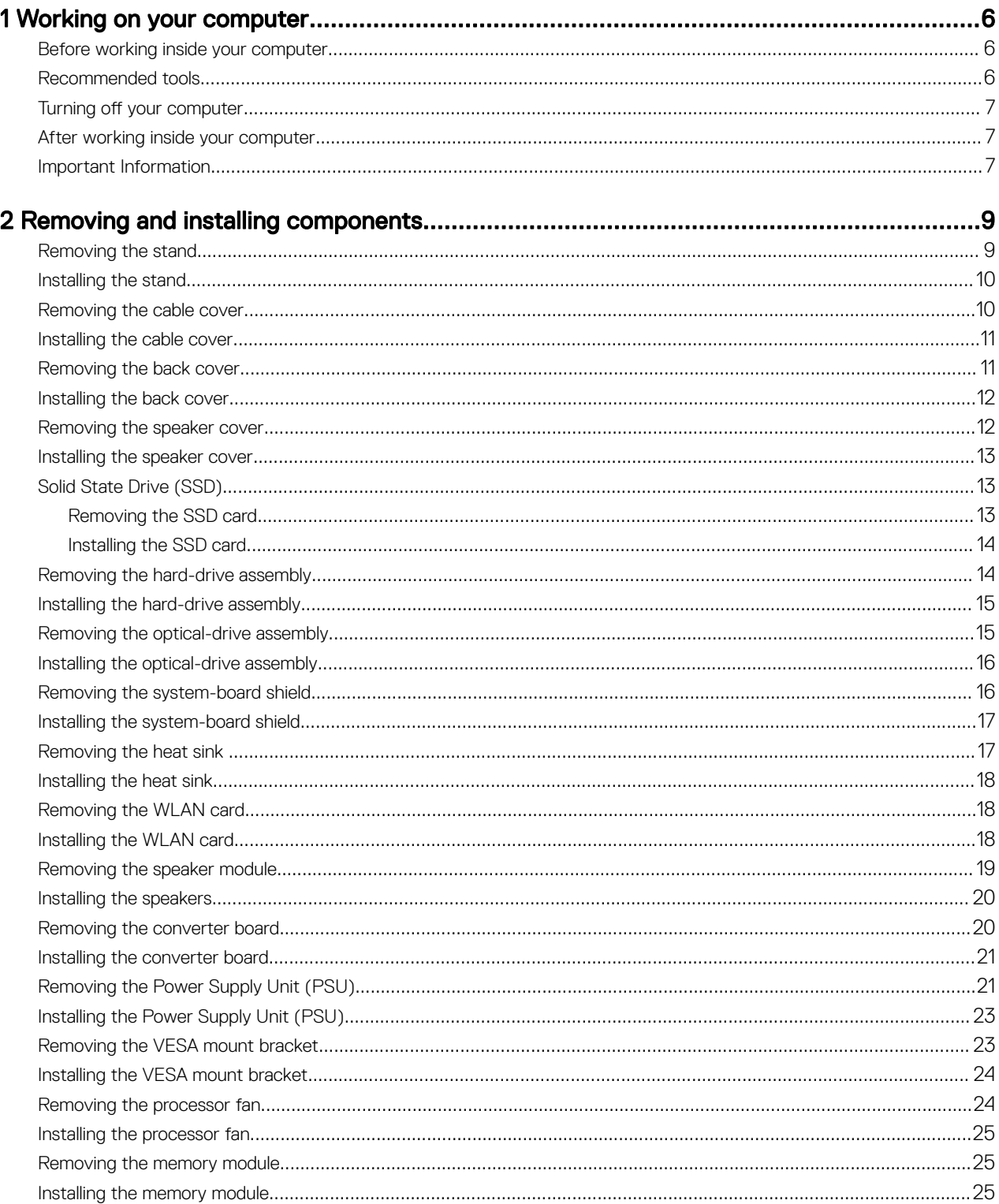

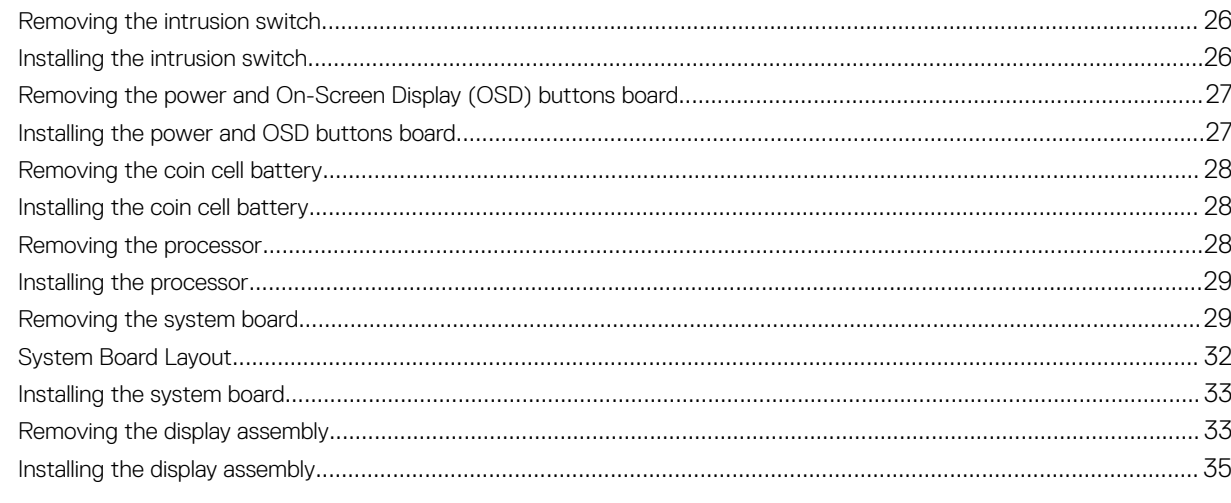

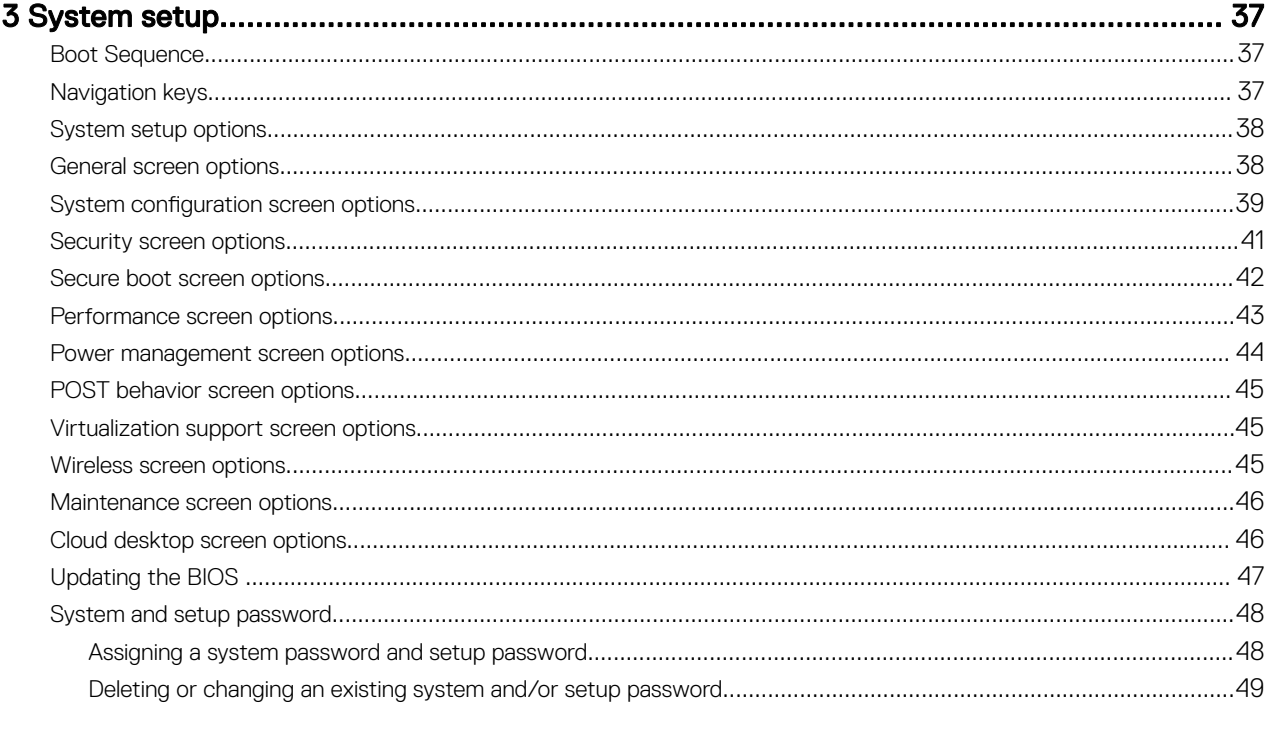

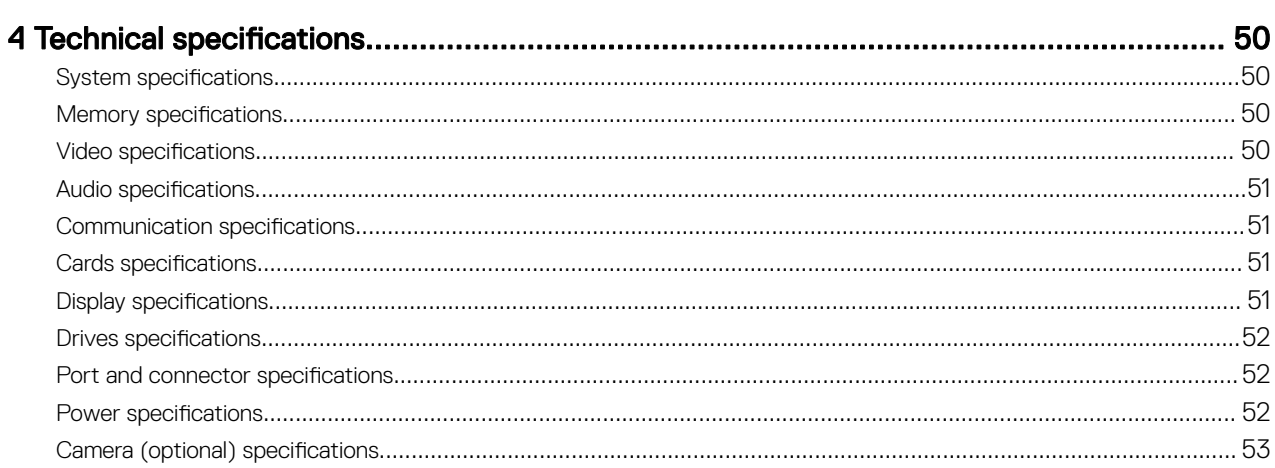

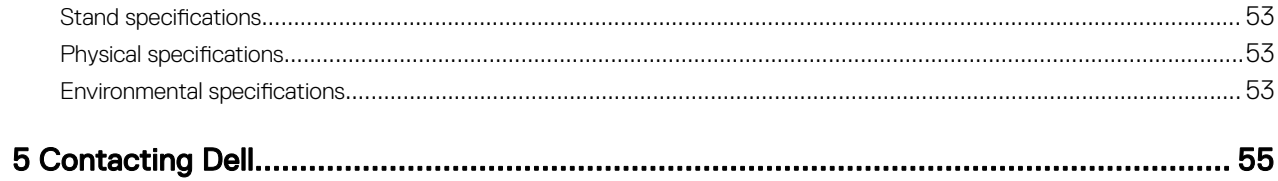

 $O(2)$ 

# <span id="page-5-0"></span>Working on your computer

### Before working inside your computer

Use the following safety guidelines to help protect your computer from potential damage and to help to ensure your personal safety. Unless otherwise noted, each procedure included in this document assumes that the following conditions exist:

1

**DEA** 

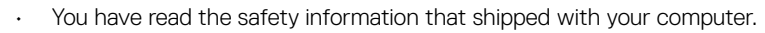

• A component can be replaced or--if purchased separately--installed by performing the removal procedure in reverse order.

WARNING: Disconnect all power sources before opening the computer cover or panels. After you finish working inside the computer, replace all covers, panels, and screws before connecting to the power source.

WARNING: Before working inside your computer, read the safety information that shipped with your computer. For additional safety best practices information, see the Regulatory Compliance Homepage at www.Dell.com/ regulatory\_compliance

CAUTION: Many repairs may only be done by a certified service technician. You should only perform troubleshooting and simple repairs as authorized in your product documentation, or as directed by the online or telephone service and support team. Damage due to servicing that is not authorized by Dell is not covered by your warranty. Read and follow the safety instructions that came with the product.

CAUTION: To avoid electrostatic discharge, ground yourself by using a wrist grounding strap or by periodically touching an unpainted metal surface, such as a connector on the back of the computer.

CAUTION: Handle components and cards with care. Do not touch the components or contacts on a card. Hold a card by its edges or by its metal mounting bracket. Hold a component such as a processor by its edges, not by its pins.

CAUTION: When you disconnect a cable, pull on its connector or on its pull-tab, not on the cable itself. Some cables have connectors with locking tabs; if you are disconnecting this type of cable, press in on the locking tabs before you disconnect the cable. As you pull connectors apart, keep them evenly aligned to avoid bending any connector pins. Also, before you connect a cable, ensure that both connectors are correctly oriented and aligned.

NOTE: The color of your computer and certain components may appear differently than shown in this document. Ø

To avoid damaging your computer, perform the following steps before you begin working inside the computer.

- 1. Ensure that your work surface is flat and clean to prevent the computer cover from being scratched.
- **2.** Turn off your computer (see *Turning off your computer*).

#### CAUTION: To disconnect a network cable, first unplug the cable from your computer and then unplug the cable from the network device.

- **3.** Disconnect all network cables from the computer.
- 4. Disconnect your computer and all attached devices from their electrical outlets.
- **5.** Press and hold the power button while the computer is unplugged to ground the system board.
- 6. Remove the cover.

CAUTION: Before touching anything inside your computer, ground yourself by touching an unpainted metal surface, such as the metal at the back of the computer. While you work, periodically touch an unpainted metal surface to dissipate static electricity, which could harm internal components.

### Recommended tools

The procedures in this document require the following tools:

- <span id="page-6-0"></span>Small flat blade screwdriver
- Phillips screwdriver
- Small plastic scribe

### Turning off your computer

#### CAUTION: To avoid losing data, save and close all open files and exit all open programs before you turn off your computer.

- 1. Turning off your computer:
	- In Windows 10 (using a touch enabled device or mouse):
		- 1. Click or tap
		- 2. Click or tap  $\bigcup_{n=1}^{\infty}$  and then click or touch **Shut down.**
	- In Windows 8 (using a touch enabled device):
		- 1. Swipe in from the right edge of the screen, opening the **Charms** menu and select **Settings**.
		- 2. Tap  $\bigcup$  and then tap **Shut down**
	- In Windows 8 (using a mouse):
		- 1. Point to upper-right corner of the screen and click **Settings**.
		- 2. Click  $\mathbb{O}$  and then click **Shut down**.
	- In Windows 7:
	- 1. Click Start.
	- 2. Click Shut Down.
	- or
	- 1. Click Start.
	- 2. Click the arrow in the lower-right corner of the Start menu and then click Log off.
- 2. Ensure that the computer and all attached devices are turned off. If your computer and attached devices did not automatically turn off when you shut down your operating system, press and hold the power button for about 6 seconds to turn them off.

### After working inside your computer

After you complete any replacement procedure, ensure that you connect any external devices, cards, and cables before turning on your computer.

**1.** Replace the cover.

#### CAUTION: To connect a network cable, first plug the cable into the network device and then plug it into the computer.

- 2. Connect any telephone or network cables to your computer.
- 3. Connect your computer and all attached devices to their electrical outlets.
- 4. Turn on your computer.
- 5. If required, verify that the computer works correctly by running Dell Diagnostics.

### Important Information

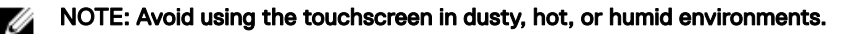

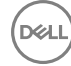

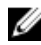

NOTE: Sudden change in temperature may cause condensation on the inner surface of the glass screen, which will disappear after a short time and does not affect normal usage.

(dell

# <span id="page-8-0"></span>Removing and installing components

This section provides detailed information on how to remove or install the components from your computer.

### Removing the stand

- 1. Follow the procedure in **Before Working Inside Your Computer**.
- 2. Place the computer on a flat surface with the display side facing downwards.
- **3.** Perform the following steps as shown in the illustration:
	- a. Press the tab on the cover to release the stand [1].
	- b. Lift the stand upwards [2].

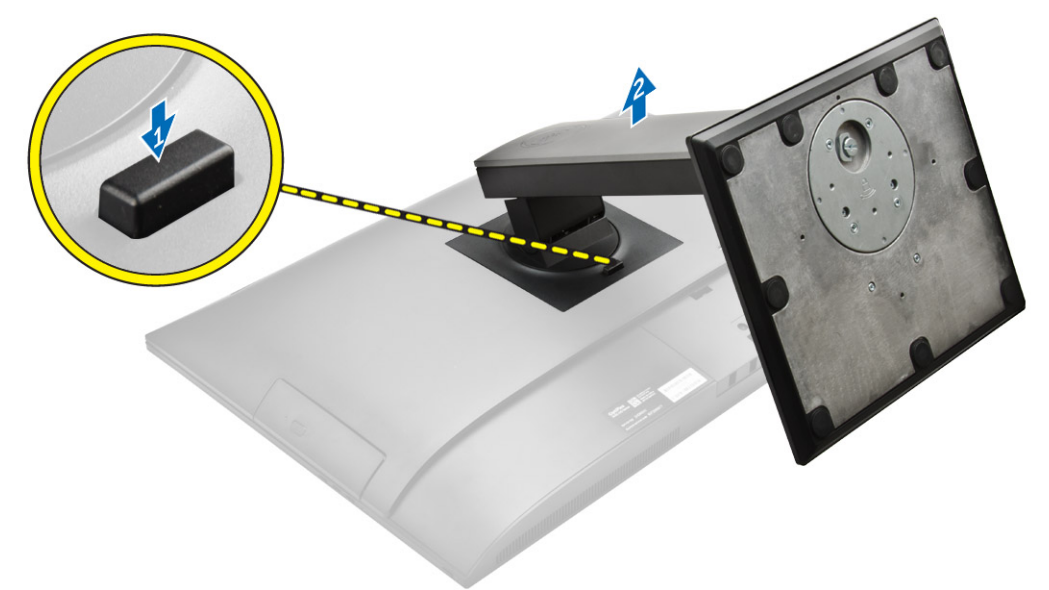

4. Slide the stand and lift it away from the back cover.

**NSO** 

<span id="page-9-0"></span>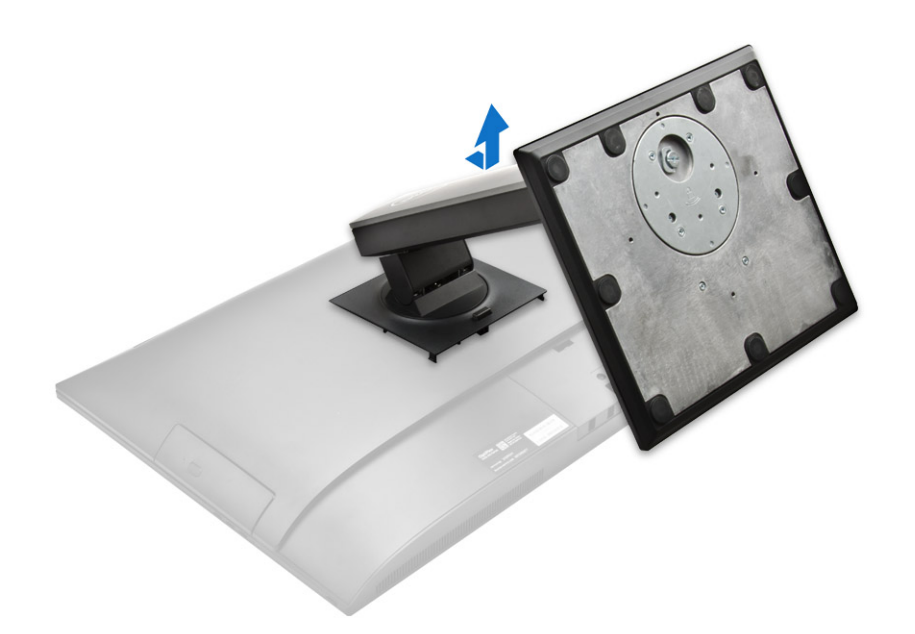

### Installing the stand

- **1.** Align the stand and slide it on the back of the computer.
- 2. Press the cover attached to the stand, until it snaps in.
- 3. Follow the procedure in [After Working Inside Your Computer](#page-6-0).

### Removing the cable cover

- 1. Follow the procedures in **Before Working Inside Your Computer**.
- 2. Remove the [stand.](#page-8-0)
- **3.** Perform the following steps as shown in the illustration:
	- a. Remove the screw that secures the cable cover [1].
	- b. Push the release tabs to release the cable cover and lift the back cover from the computer [2].
	- c. Lift the cable cover and remove it away from the computer [3].

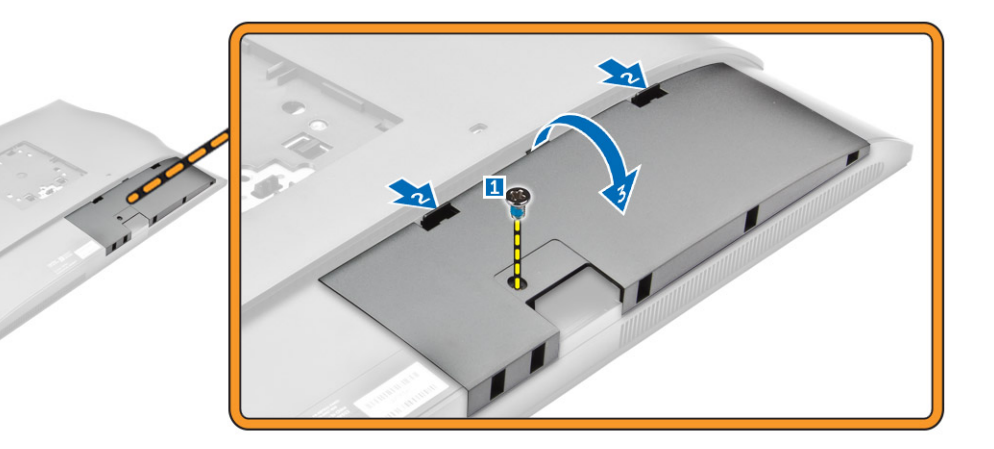

**DEL** 

### <span id="page-10-0"></span>Installing the cable cover

- 1. Align the notches on the cable cover to the holes on the computer and press down, until it snaps in.
- 2. Tighten the screw to secure the cable cover to the computer.
- 3. Install the [stand](#page-9-0).
- 4. Follow the procedures in [After Working Inside Your Computer](#page-6-0).

### Removing the back cover

- 1. Follow the procedures in [Before Working Inside Your Computer](#page-5-0).
- 2. Remove the:
	- a. [stand](#page-8-0)
		- b. [cable cover](#page-9-0)
- 3. Pry the edges of the back cover to release it from the computer.

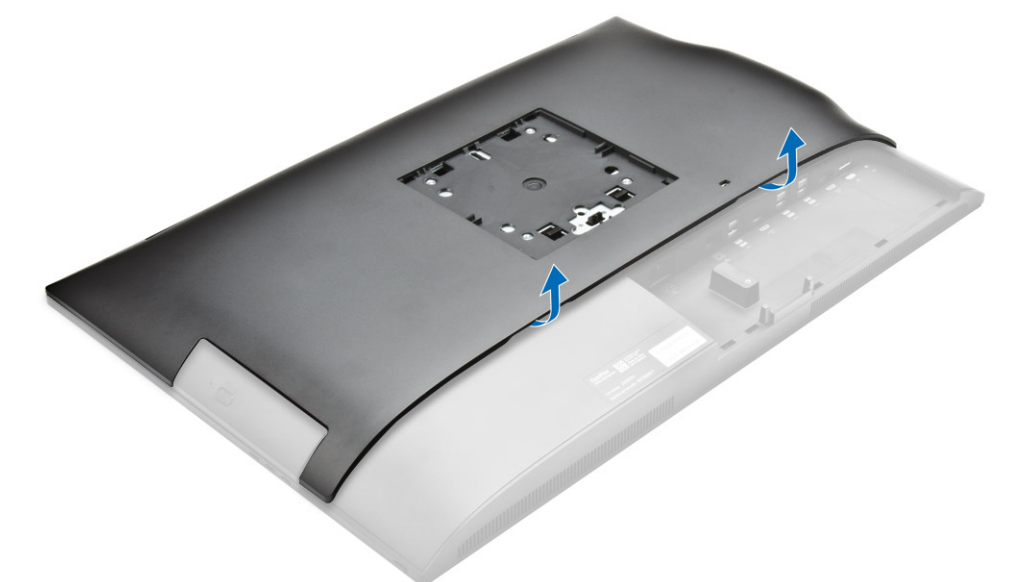

4. Lift the back cover from the computer.

**NSO** 

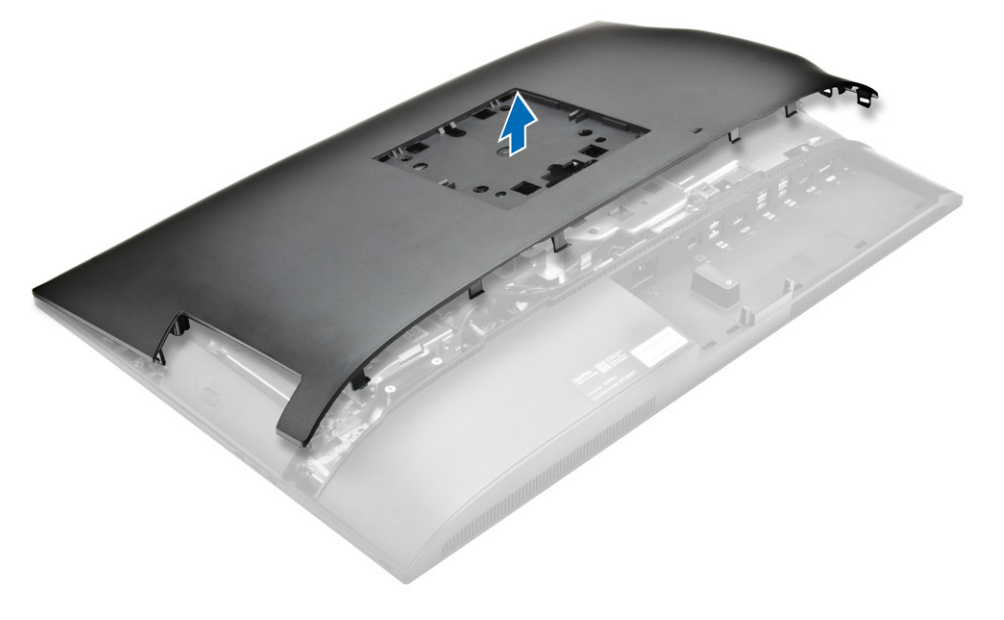

### <span id="page-11-0"></span>Installing the back cover

- 1. Align the notches on the back cover to the holes on the computer and press it until it snaps in.
- 2. Install the:
	- a. [cable cover](#page-10-0)
	- b. [stand](#page-9-0)
- **3.** Follow the procedure in [After Working Inside Your Computer](#page-6-0).

### Removing the speaker cover

- 1. Follow the procedure in **Before Working Inside Your Computer**.
- 2. Remove the:
	- a. [stand](#page-8-0)
	- b. [cable cover](#page-9-0)
	- c. [back cover](#page-10-0)
- **3.** Perform the following steps as shown in the illustration:
	- a. Remove the screws that secure the speaker cover to the computer [1].
	- b. Slide the speaker cover to release it from the computer [2].

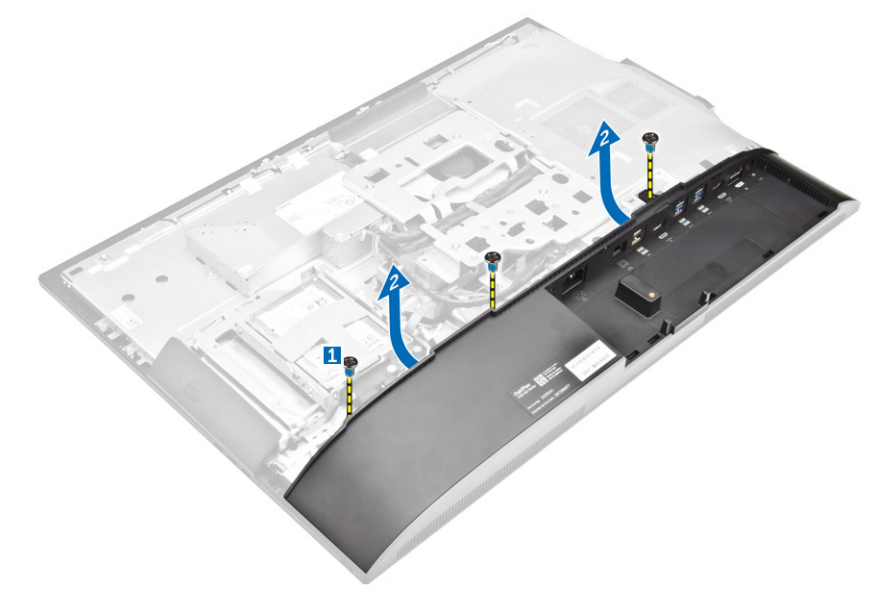

4. Slide and remove the speaker cover from the computer.

<span id="page-12-0"></span>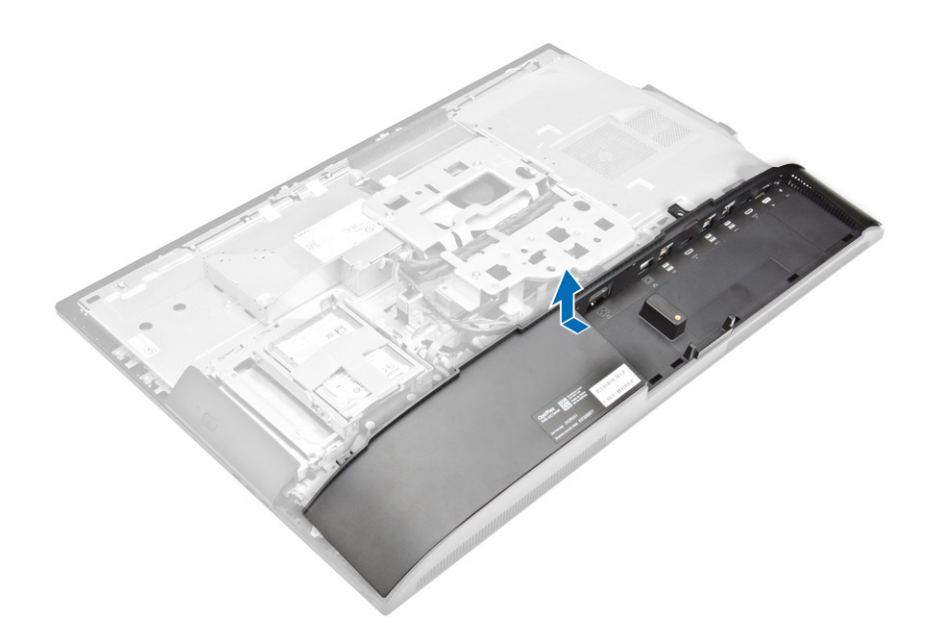

### Installing the speaker cover

- 1. Align the speaker cover to its position on the back of the computer.
- **2.** Tighten the screws to secure the speaker cover to the computer.
- 3. Install the:
	- a. [back cover](#page-11-0)
	- b. [cable cover](#page-10-0)
	- c. [stand](#page-9-0)
- 4. Follow the procedure in [After Working Inside Your Computer](#page-6-0).

## Solid State Drive (SSD)

### Removing the SSD card

- 1. Follow the procedure in **Before working inside your computer**.
- 2. Remove the:
	- a. [stand](#page-8-0)
	- b. [back cover](#page-10-0)
	- c. [system board shield](#page-15-0)
- **3.** To remove the SSD card:
	- a. Remove the screw that secures the SSD card to the computer [1].
	- b. Lift the SSD card away from the connector [2].

<span id="page-13-0"></span>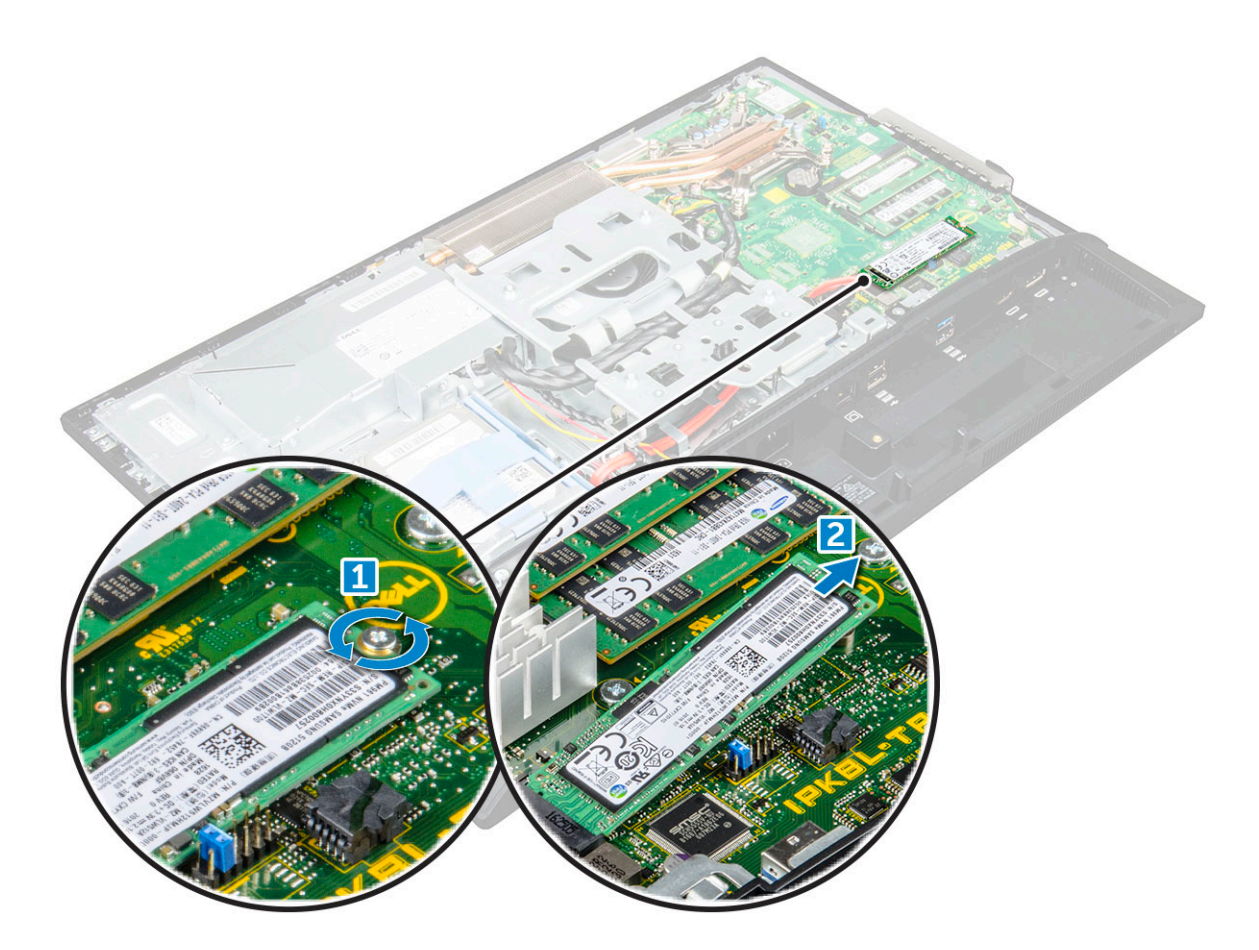

### Installing the SSD card

- **1.** Insert the SSD card into the connector.
- 2. Tighten the screw to secure the SSD card to the system board.
- 3. Install the:
	- a. [system board shield](#page-16-0)
	- b. [back cover](#page-11-0)
	- c. [stand](#page-9-0)
- 4. Follow the procedure in [After working inside your computer](#page-6-0).

### Removing the hard-drive assembly

- 1. Follow the procedure in **Before Working Inside Your Computer**.
- 2. Remove the:
	- a. [stand](#page-8-0)
	- b. [back cover](#page-10-0)
- **3.** Perform the following steps as shown in the illustration:
	- a. Press the tab on the bracket and slide the hard-drive assembly until the tabs are released from either side of the assembly [1].
	- b. Slide the hard-drive assembly upwards to remove it from the computer [2].

<span id="page-14-0"></span>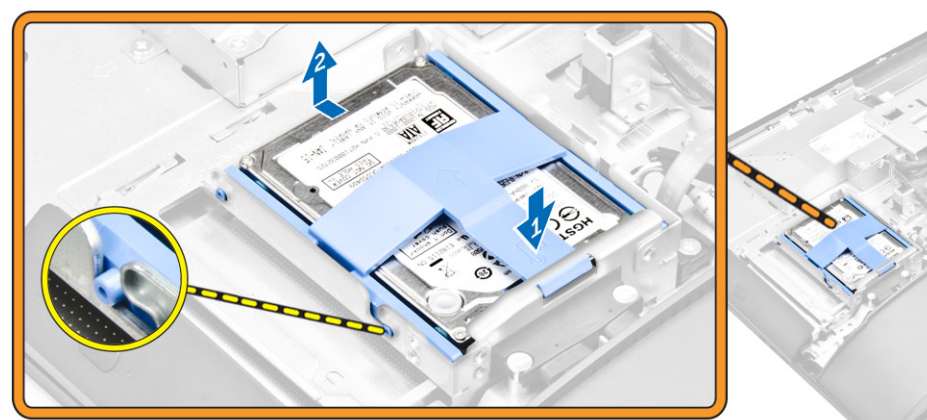

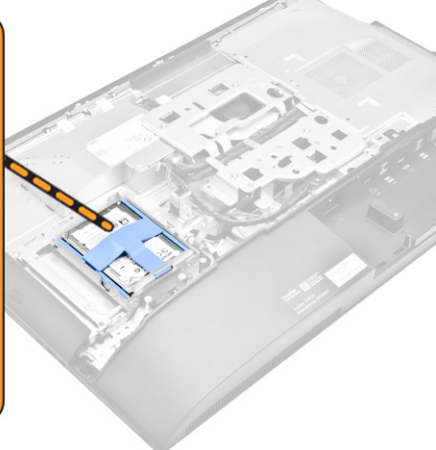

- 4. Perform the following steps as shown in the illustration:
	- a. Pry the edges of the bracket to release the hard drive [1].
	- b. Slide the hard drive and lift it away from the bracket [2].

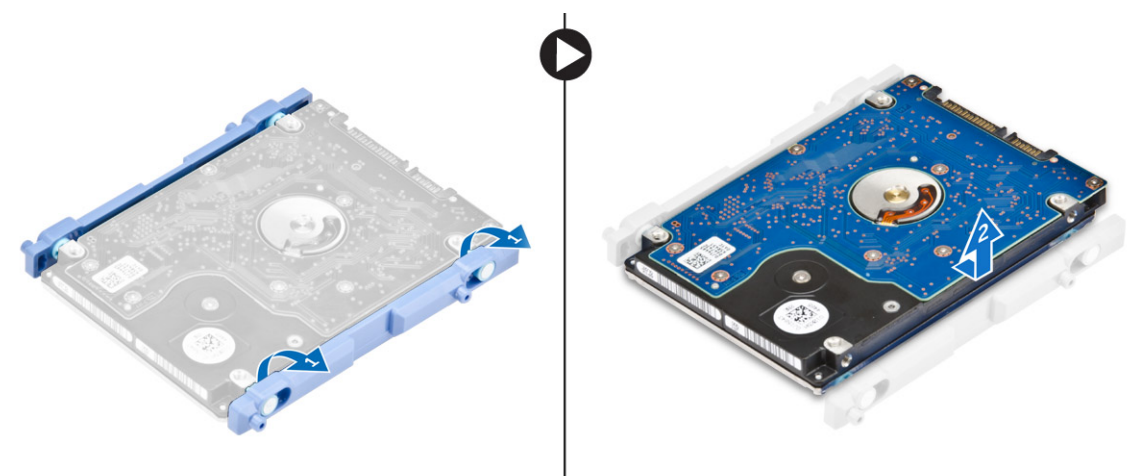

### Installing the hard-drive assembly

- 1. Align the hard drive until the notches are aligned and the hard drive is secured in the bracket.
- 2. Place the hard drive on the hard-drive cage, until the notches are aligned and it snaps in.
- 3. Install:
	- a. **[back cover](#page-11-0)**
	- b. [stand](#page-9-0)
- 4. Follow the procedure in [After Working Inside Your Computer](#page-6-0).

### Removing the optical-drive assembly

- 1. Follow the procedure in **Before Working Inside Your Computer**.
- 2. Remove the:

**DELI** 

- a. [stand](#page-8-0)
- b. [back cover](#page-10-0)
- 3. Perform the following steps as shown in the illustration:
	- a. Press the securing tab at the base of the drive to release the optical drive [1].
- <span id="page-15-0"></span>b. Push the back side of the optical drive [2].
- c. Slide the optical-drive assembly outward to remove it away from the computer [3].

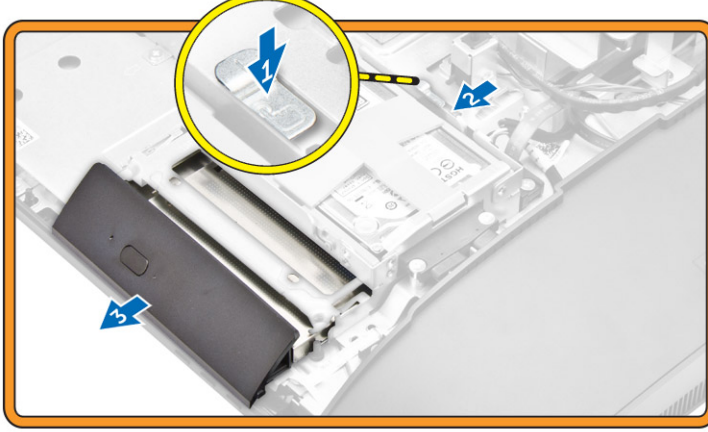

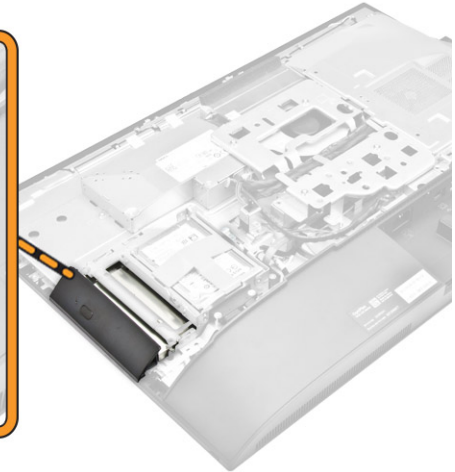

- 4. Perform the following steps as shown in the illustration:
	- a. Remove the screws that secure the optical-drive bracket [1].
	- b. Remove the bracket away from the optical drive [2].

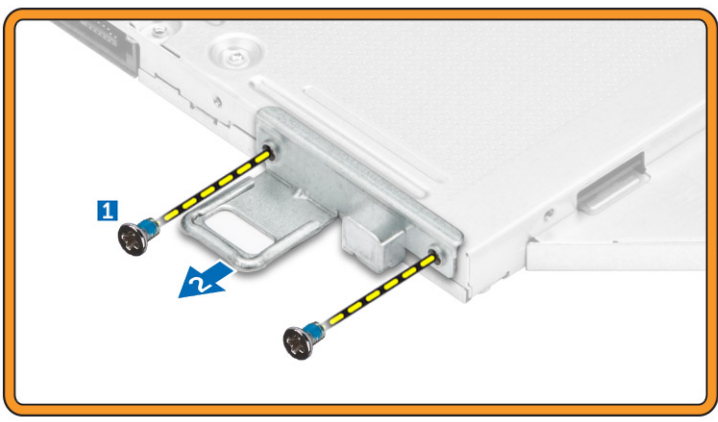

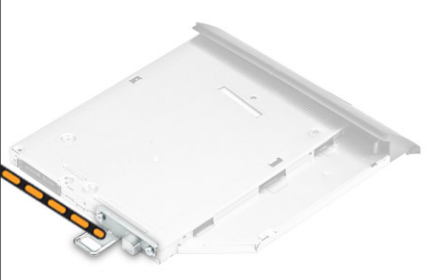

### Installing the optical-drive assembly

- **1.** Tighten the screws to secure the bracket to the optical drive.
- 2. Insert the optical-drive assembly into the drive slot, until it snaps in.
- 3. Install the:
	- a. [back cover](#page-11-0)
	- b. [stand](#page-9-0)
- 4. Follow the procedure in [After Working Inside Your Computer](#page-6-0).

### Removing the system-board shield

- 1. Follow the procedure in **Before Working Inside Your Computer**.
- 2. Remove the:
	- a. [stand](#page-8-0)
	- b. [back cover](#page-10-0)
- <span id="page-16-0"></span>**3.** Perform the following steps as shown in the illustration:
	- a. Press the securing tab to release the system-board shield from the slots on the computer [1].
	- b. Slide the system-board shield away from the computer [2].
	- c. Lift the system-board shield from the computer [3].

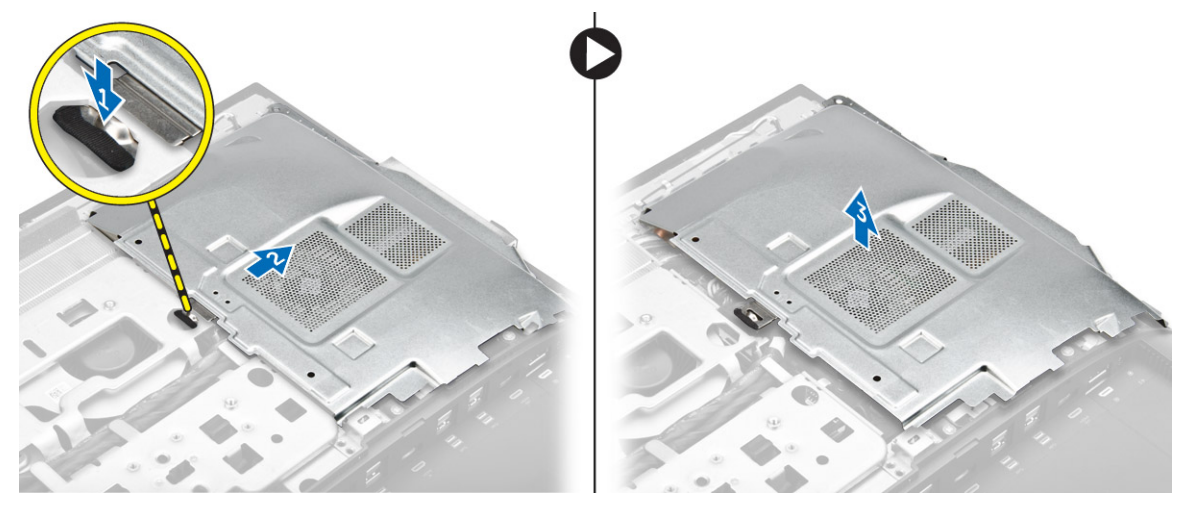

# Installing the system-board shield

- **1.** Align and slide the system-board shield until it snaps in.
- 2. Install the:
	- a. [back cover](#page-11-0)
	- b. [stand](#page-9-0)
- 3. Follow the procedure in [After Working Inside Your Computer](#page-6-0).

### Removing the heat sink

- 1. Follow the procedure in **Before Working Inside Your Computer**.
- 2. Remove the:
	- a. [stand](#page-8-0)

**ISO** 

- b. [back cover](#page-10-0)
- c. [system-board shield](#page-15-0)
- **3.** Perform the following steps as shown in the illustration:
	- a. Remove the screws that secure the heat sink module to the chassis [1, 2].
	- b. Lift up the heat sink assembly and remove it from the computer [3].

<span id="page-17-0"></span>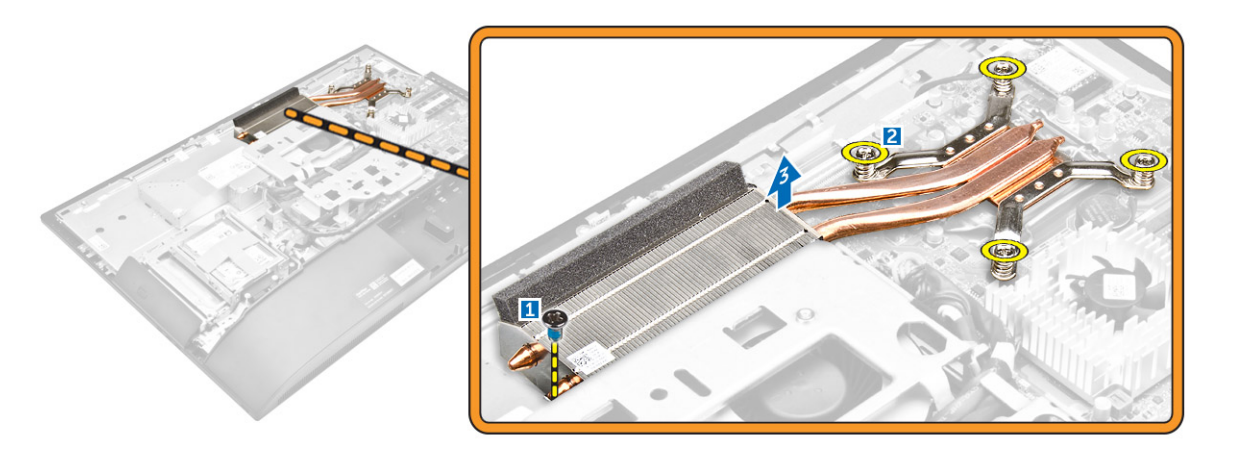

### Installing the heat sink

- **1.** Align and place the heat sink in the slot.
- **2.** Tighten the screws to secure the heat sink to the computer.
- 3. Install the:
	- a. [system-board shield](#page-16-0)
	- b. [back cover](#page-11-0)
	- c. [stand](#page-9-0)
- 4. Follow the procedure in [After Working Inside Your Computer](#page-6-0).

## Removing the WLAN card

- 1. Follow the procedure in [Before Working Inside Your Computer](#page-5-0).
- 2. Remove the:
	- a. [stand](#page-8-0)
	- b. [back cover](#page-10-0)
	- c. [system-board shield](#page-15-0)
- 3. Perform the following steps as shown in the illustration:
	- a. Disconnect the antenna cables from the connectors on the WLAN card [1].
	- b. Remove the screw that secures the WLAN card to the system board [2].
	- c. Hold the WLAN card and pull it from the connector on the system board [3].

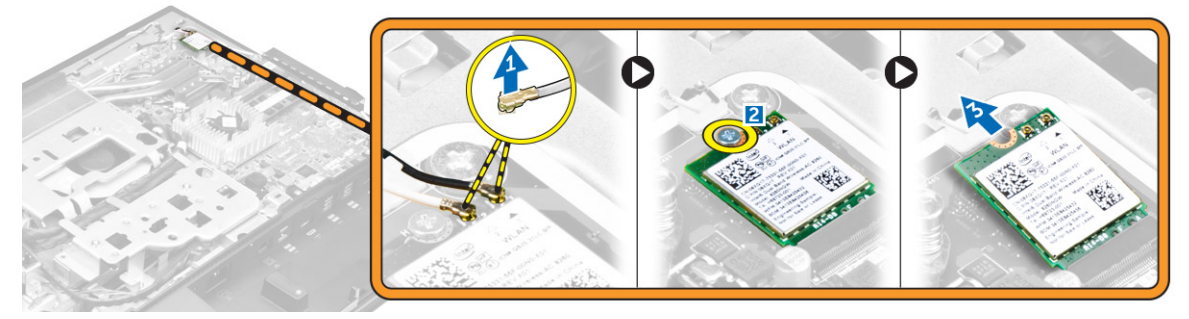

**DEL** 

### Installing the WLAN card

- 1. Align the WLAN card to the connector on the system board.
- 2. Tighten the screw to secure the WLAN card to the system board.
- <span id="page-18-0"></span>3. Connect the antenna cables to the connectors on the WLAN card.
- 4. Install the:
	- a. [system-board shield](#page-16-0)
	- b. [back cover](#page-11-0)
	- c. [stand](#page-9-0)
- 5. Follow the procedure in [After Working Inside Your Computer](#page-6-0).

### Removing the speaker module

- 1. Follow the procedure in [Before Working Inside Your Computer](#page-5-0).
- 2. Remove the:
	- a. [stand](#page-8-0)
	- b. [back cover](#page-10-0)
	- c. [cable cover](#page-9-0)
	- d. [speaker cover](#page-11-0)
	- e. [system-board shield](#page-15-0)
- **3.** Perform the following steps as shown in the illustration:
	- a. Disconnect the speaker cable from the connector on the system board [1].
	- b. Unthread the speaker cables from the retention clips [2].

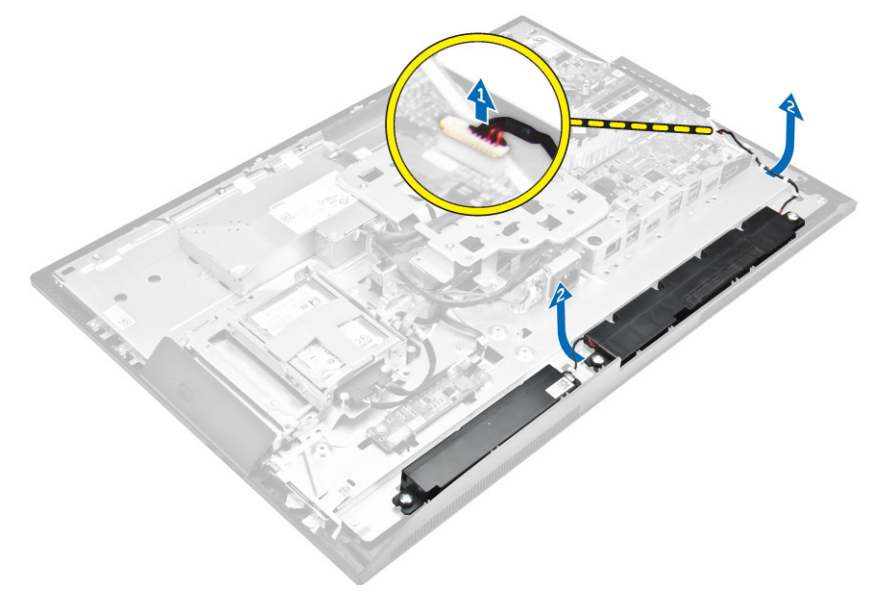

- 4. Perform the following steps as shown in the illustration:
	- a. Remove the screws that secure the speaker module to the chassis [1].
	- b. Lift the speaker module and remove it from the chassis [2].

<span id="page-19-0"></span>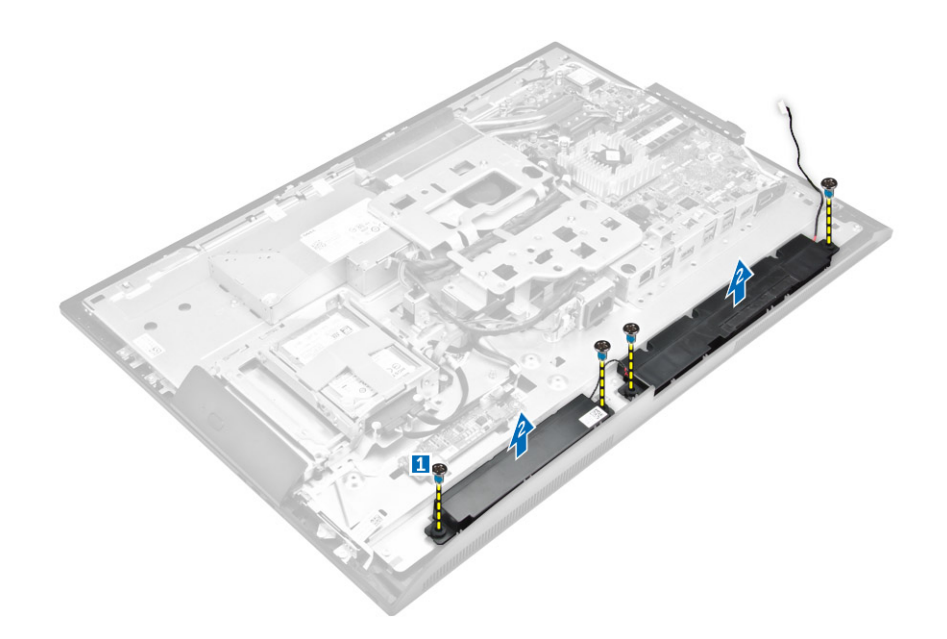

### Installing the speakers

- **1.** Align the speaker module on the slot in the chassis.
- **2.** Tighten the screws to secure the speaker to the chassis.
- 3. Thread the speaker cables via the clips.
- 4. Connect the speaker cable to the connector on the system board.
- 5. Install:
	- a. [system-board shield](#page-16-0)
	- b. [speaker cover](#page-12-0)
	- c. [back cover](#page-11-0)
	- d. [cable cover](#page-10-0)
	- e. [stand](#page-9-0)
- **6.** Follow the procedure in [system-board shield](#page-15-0).

### Removing the converter board

- 1. Follow the procedure in [Before Working Inside Your Computer](#page-5-0).
- 2. Remove the:
	- a. [stand](#page-8-0)
	- b. [back cover](#page-10-0)
	- c. [cable cover](#page-9-0)
	- d. [speaker cover](#page-11-0)
- 3. Perform the following steps as shown in the illustration:
	- a. Disconnect the convertor-board cable from the converter board [1, 2].
	- b. Disconnect the display-backlight cable from the converter board [3].

<span id="page-20-0"></span>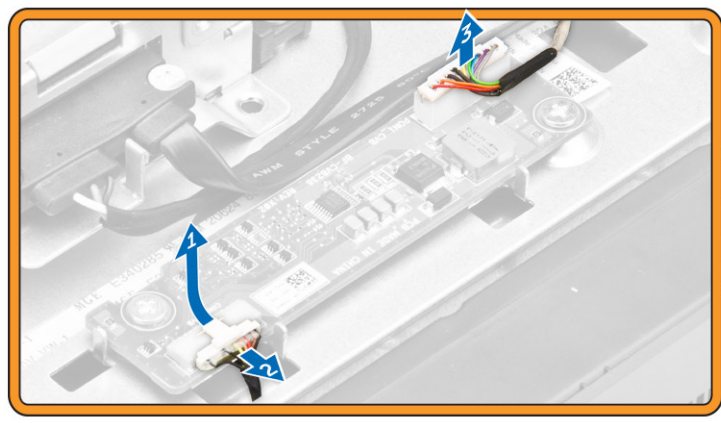

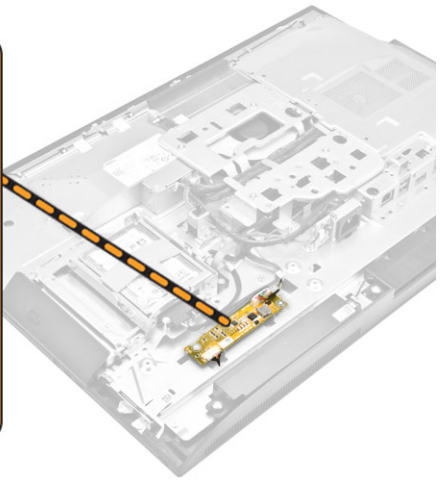

- 4. Perform the following steps as shown in the illustration:
	- a. Remove the screws that secure the converter board to the chassis [1].
	- b. Lift the converter board away from the chassis [2].

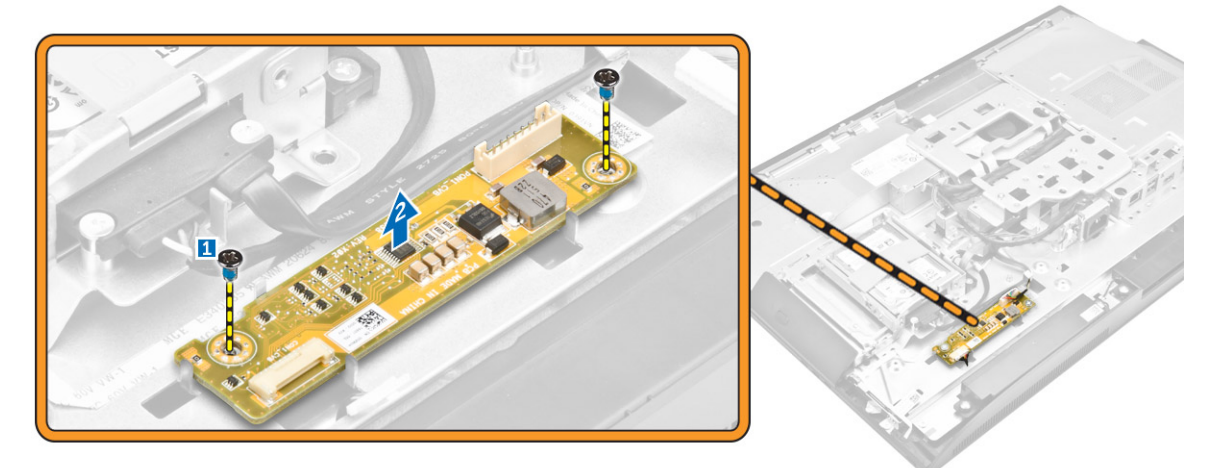

### Installing the converter board

- **1.** Place the convertor board in its slot.
- **2.** Tighten the screws to secure the converter board to the chassis.
- 3. Connect the converter-board cable and display-backlight cable to the connectors on the converter board.
- 4. Install the:
	- a. [speaker cover](#page-12-0)
	- b. [cable cover](#page-10-0)
	- c. [back cover](#page-11-0)
	- d. [stand](#page-9-0)
- **5.** Follow the procedure in [After Working Inside Your Computer](#page-6-0).

### Removing the Power Supply Unit (PSU)

- 1. Follow the procedure in [Before Working Inside Your Computer](#page-5-0).
- 2. Remove the:
	- a. [stand](#page-8-0)
	- b. [back cover](#page-10-0)

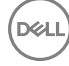

- c. [cable cover](#page-9-0)
- d. [speaker cover](#page-11-0)
- e. [system-board shield](#page-15-0)
- **3.** Perform the following steps as shown in the illustration:
	- a. Unthread the power-supply cables from the retention clips in the chassis [1].
	- b. Disconnect the power-supply cable from the connector on the system board [2].

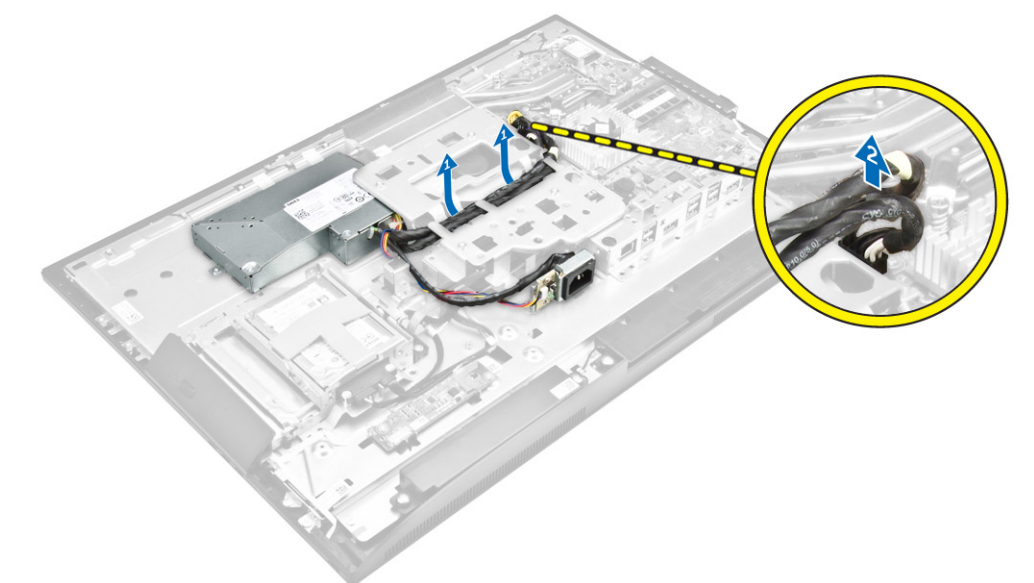

- 4. Perform the following steps as shown in the illustration:
	- a. Remove the screw that secures the power-supply socket to the chassis [1].
	- b. Slide the socket to remove it from the computer [2].

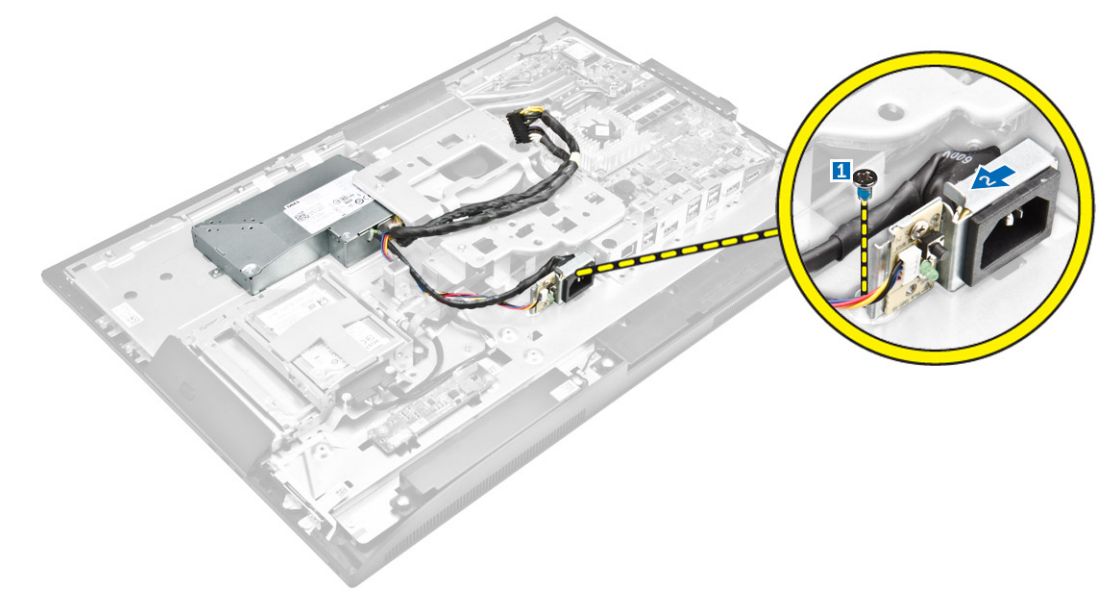

- **5.** Perform the following steps as shown in the illustration:
	- a. Remove the screw that secure the PSU to the chassis [1].
	- b. Slide the PSU and lift it away from the chassis [2].

<span id="page-22-0"></span>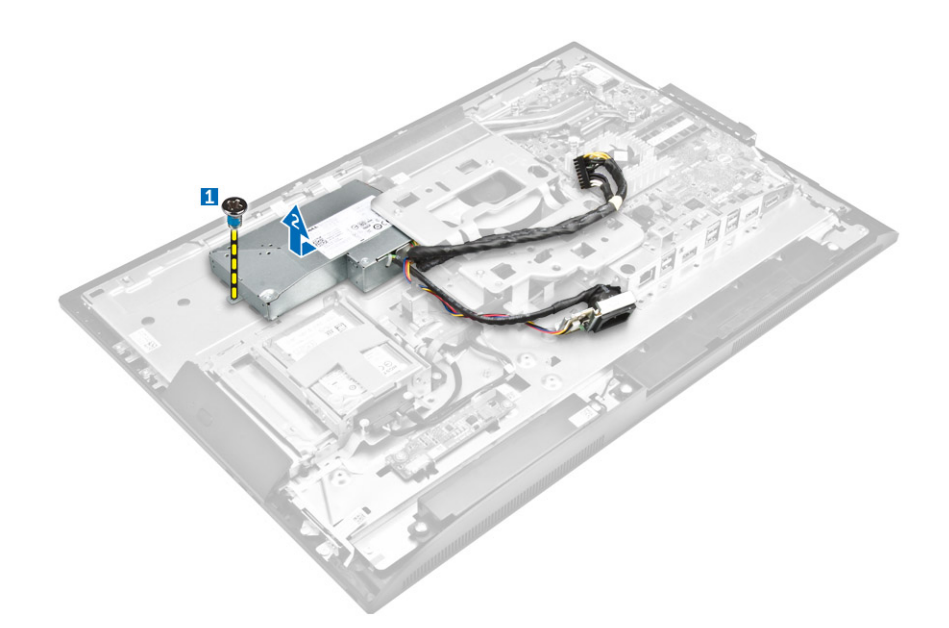

### Installing the Power Supply Unit (PSU)

- 1. Place the PSU on the chassis.
- **2.** Tighten the screw to secure the PSU to the chassis.
- 3. Place the socket in the slot on the chassis.
- 4. Tighten the screw to secure the power supply socket to the chassis.
- **5.** Thread the power-supply cable on the retention clips in the chassis.
- **6.** Connect the power-supply cables to the connectors on the system board.
- 7. Install the:
	- a. [system-board shield](#page-16-0)
	- b. [speaker cover](#page-12-0)
	- c. [cable cover](#page-10-0)
	- d. [back cover](#page-11-0)
	- e. [stand](#page-9-0)
- 8. Follow the procedure in [After Working Inside Your Computer](#page-6-0).

### Removing the VESA mount bracket

- 1. Follow the procedure in **Before Working Inside Your Computer**.
- 2. Remove the:
	- a. [stand](#page-8-0)

**KXO** 

- b. [back cover](#page-10-0)
- c. [system-board shield](#page-15-0)
- d. [power-supply unit](#page-20-0)
- **3.** Perform the following steps as shown in the illustration:
	- a. Remove the screws that secure the VESA mount bracket to the computer [1].
	- b. Lift the bracket away from the computer [2].

<span id="page-23-0"></span>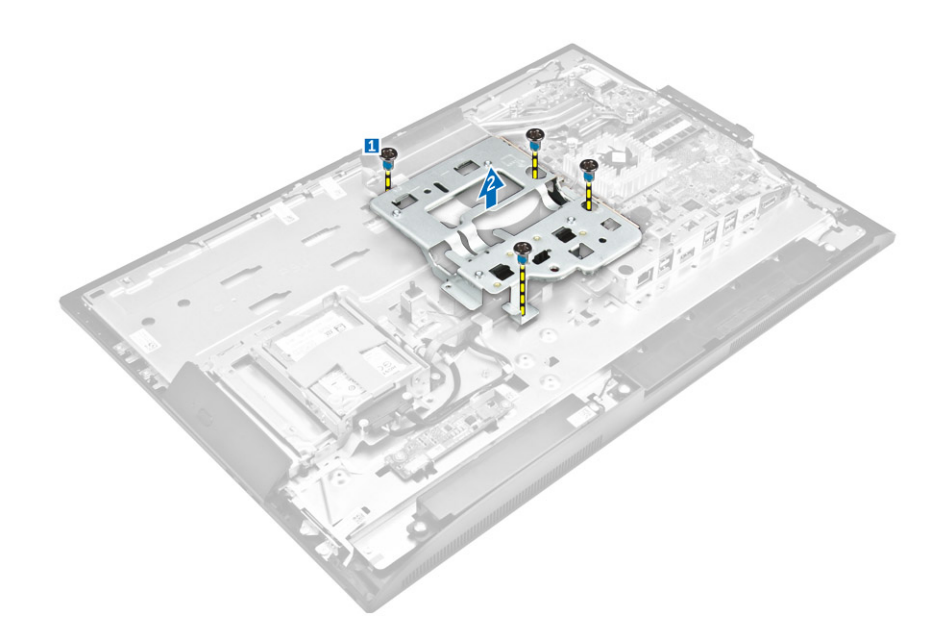

### Installing the VESA mount bracket

- **1.** Align and place the bracket in the slot on the computer.
- 2. Tighten the screws that secure the VESA mount bracket to the computer.
- 3. Install the:
	- a. [power-supply unit](#page-22-0)
	- b. [system-board shield](#page-16-0)
	- c. [back cover](#page-11-0)
	- d. [stand](#page-9-0)
- 4. Follow the procedure in [After Working Inside Your Computer](#page-6-0).

### Removing the processor fan

- 1. Follow the procedure in **Before Working Inside Your Computer**.
- 2. Remove the:
	- a. [stand](#page-8-0)
	- b. [back cover](#page-10-0)
	- c. [system-board shield](#page-15-0)
	- d. [power-supply unit](#page-20-0)
	- e. [VESA mount bracket](#page-22-0)
- **3.** Perform the following steps as shown in the illustration:
	- a. Disconnect the processor-fan cable from the connector on the system board [1].
	- b. Remove the screws that secure the processor fan to the computer [2].
	- c. Lift the processor fan away from the computer [3].

<span id="page-24-0"></span>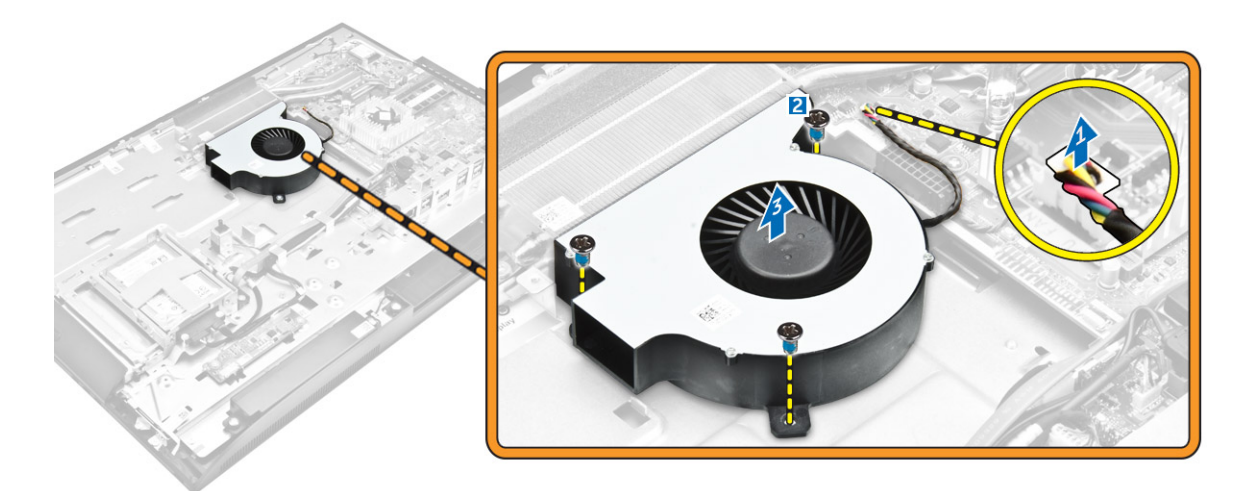

### Installing the processor fan

- **1.** Align and place the processor fan in the slot on the chassis.
- 2. Tighten the screws to secure the processor fan to the system board.
- 3. Connect the processor-fan cable to the connector on the system board.
- 4. Install the:
	- a. [VESA mount bracket](#page-23-0)
	- b. [power-supply unit](#page-22-0)
	- c. [system-board shield](#page-16-0)
	- d. [back cover](#page-11-0)
	- e. [stand](#page-9-0)
- **5.** Follow the procedure in [After Working Inside Your Computer](#page-6-0).

### Removing the memory module

- 1. Follow the procedure in [Before Working Inside Your Computer](#page-5-0).
- 2. Remove the:
	- a. [stand](#page-8-0)
	- b. [back cover](#page-10-0)
	- c. [system-board shield](#page-15-0)
- 3. Pry the retention clips away from the memory module until it pops-up. Lift and remove the memory module from its connector.

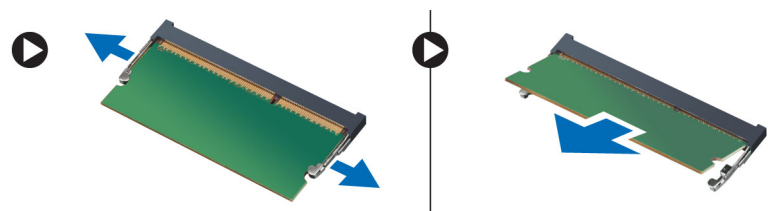

### Installing the memory module

- **1.** Align the notch on the memory-card with the tab in the system-board connector.
- 2. Press down on the memory module until the release clips spring back to secure them in place.
- 3. Install the:
	- a. [system-board shield](#page-16-0)
	- b. [back cover](#page-11-0)

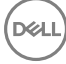

```
c. stand
```
<span id="page-25-0"></span>4. Follow the procedure in [After Working Inside Your Computer](#page-6-0).

## Removing the intrusion switch

- 1. Follow the procedure in **Before Working Inside Your Computer**.
- 2. Remove the:
	- a. [stand](#page-8-0)
	- b. [back cover](#page-10-0)
	- c. [VESA mount bracket](#page-22-0)
	- d. [system-board shield](#page-15-0)
- **3.** Perform the following instructions as shown in the illustration:
	- a. Disconnect the intrusion-switch cable from the connector on the system board [1].
	- b. Unthread the intrusion-switch cable from the retention clips on the computer [2].

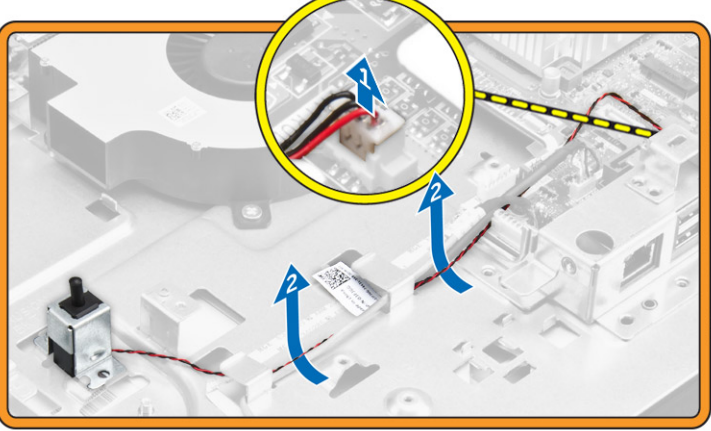

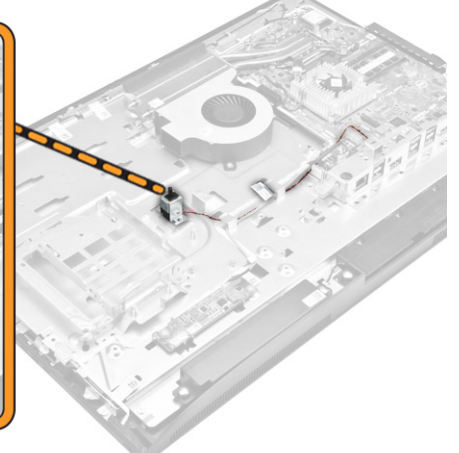

- 4. Perform the following instructions as shown in the illustration:
	- a. Remove the screw that secures the intrusion switch to the chassis [1].
	- b. Slide and lift the intrusion switch to remove it from the computer [2].

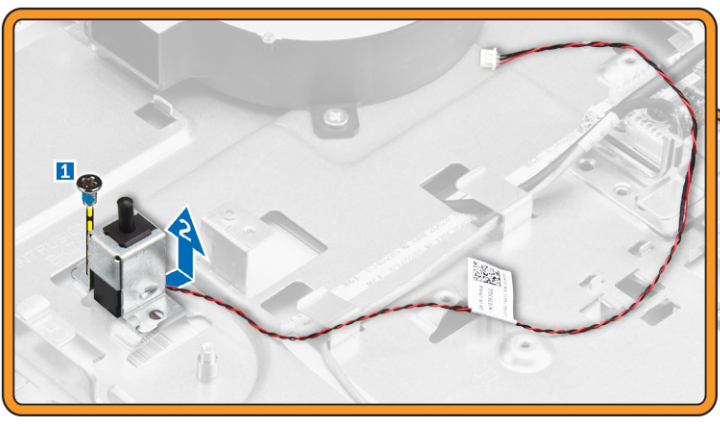

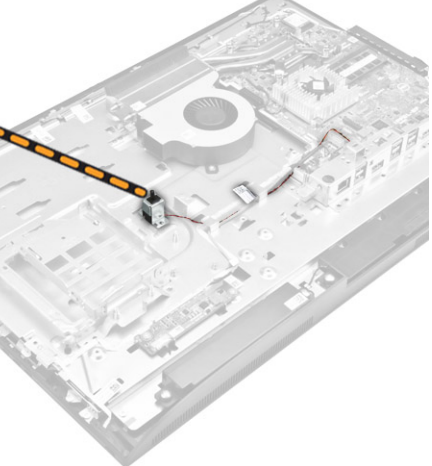

**DEL** 

### Installing the intrusion switch

- **1.** Place the intrusion switch in the slot on the computer.
- **2.** Tighten the screw to secure the intrusion switch to the chassis.
- <span id="page-26-0"></span>3. Thread the cable along the retention clips on the chassis.
- 4. Connect the intrusion-switch cable to the connector on the system board.
- 5. Install:
	- a. [system-board shield](#page-16-0)
	- b. [VESA mount bracket](#page-23-0)
	- c. [back cover](#page-11-0)
	- d. [stand](#page-9-0)
- **6.** Follow the procedures in [After Working Inside Your Computer](#page-6-0).

### Removing the power and On-Screen Display (OSD) buttons board

- 1. Follow the procedure in [Before Working Inside Your Computer](#page-5-0).
- 2. Remove the:
	- a. [stand](#page-8-0)
	- b. [back cover](#page-10-0)
- **3.** Perform the following steps as shown in the illustration:
	- a. Remove the screw to remove the metal plate that secures the power and OSD buttons board to the computer [1].
	- b. Peel off the tape from the OSD buttons board [2].
	- c. Remove the power and OSD buttons board from the chassis [3].
	- d. Disconnect the cables from the power and OSD buttons board to release the board from the computer [4, 5].

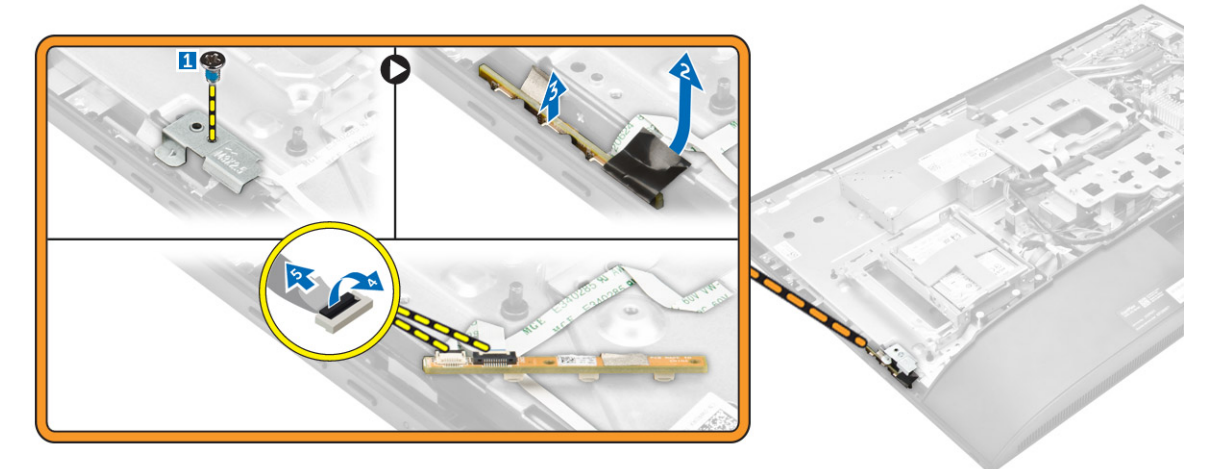

### Installing the power and OSD buttons board

- 1. Connect the power cable and the OSD buttons cable to the power and OSD buttons board.
- 2. Affix the tape on the OSD buttons board.
- **3.** Insert the power and OSD buttons board into the slot.
- 4. Align the metal plate on the power and OSD buttons board.
- **5.** Tighten the screw to secure the power and OSD buttons board.
- **6.** Install the:

**DEAL** 

- a. **[back cover](#page-11-0)**
- b. [stand](#page-9-0)
- 7. Follow the procedure in [After Working Inside Your Computer](#page-6-0).

### <span id="page-27-0"></span>Removing the coin cell battery

- 1. Follow the procedure in **Before Working Inside Your Computer**.
- 2. Remove the:
	- a. [stand](#page-8-0)
	- b. [back cover](#page-10-0)
	- c. [system-board shield](#page-15-0)
- **3.** Press the latch to release the coin cell battery and remove it from the computer.

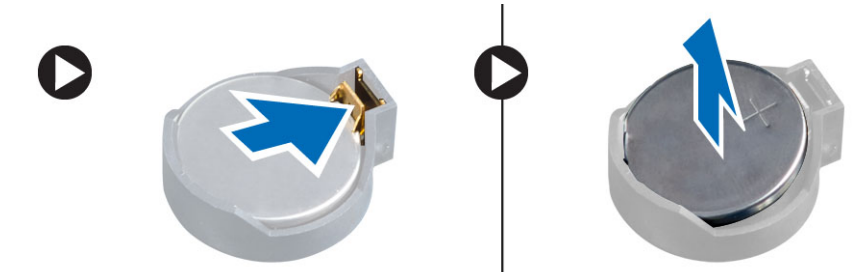

### Installing the coin cell battery

- 1. Insert the coin cell battery into its slot on the system board, until it fits securely.
- 2. Install the:
	- a. [system-board shield](#page-16-0)
	- b. [back cover](#page-11-0)
	- c. [stand](#page-9-0)
- **3.** Follow the procedure in [After Working Inside Your Computer](#page-6-0).

### Removing the processor

- 1. Follow the procedure in **Before Working Inside Your Computer**.
- 2. Remove the:
	- a. [stand](#page-8-0)
	- b. [back cover](#page-10-0)
	- c. [VESA mount bracket](#page-22-0)
	- d. [system-board shield](#page-15-0)
	- e. [heatsink](#page-16-0)
- **3.** Press the Lift the processor cover and remove the processor from its socket.
	- a. Release the socket lever by pushing the lever down and out from under the tab on the processor shield [1].
	- b. Lift the lever upward and lift the processor shield [2].

CAUTION: The processor socket pins are fragile and can be permanently damaged. Be careful not to bend the pins in the processor socket when removing the processor out of the socket.

c. Lift the processor out of the socket [3].

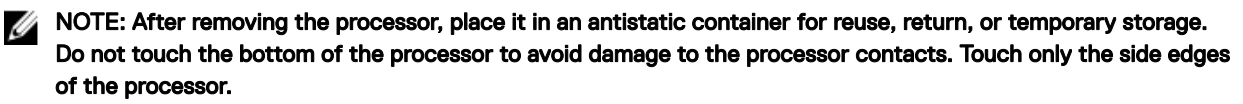

<span id="page-28-0"></span>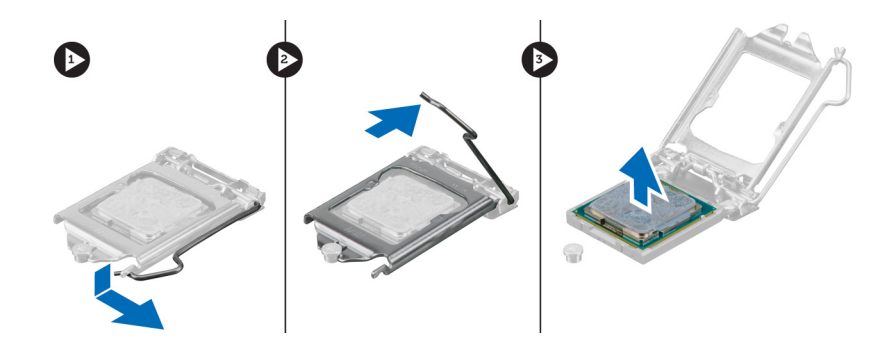

### Installing the processor

**1.** Align the processor with the socket keys.

CAUTION: Do not use force to seat the processor. When the processor is positioned correctly, it engages easily into the socket.

- 2. Align the pin-1 indicator of the processor with the triangle on the socket.
- **3.** Place the processor on the socket such that the slots on the processor align with the socket keys.
- 4. Close the processor shield by sliding it under the retention screw.
- **5.** Lower the socket lever and push it under the tab to lock it.
- 6. Install:
	- a. [heatsink](#page-17-0)
	- b. [system-board shield](#page-16-0)
	- c. [VESA mount bracket](#page-23-0)
	- d. [back cover](#page-11-0)
	- e. [stand](#page-9-0)
- 7. Follow the procedure in [After Working Inside Your Computer](#page-6-0).

### Removing the system board

- 1. Follow the procedure in **Before Working Inside Your Computer**.
- 2. Remove the:
	- a. [stand](#page-8-0)
	- b. [back cover](#page-10-0)
	- c. [cable cover](#page-9-0)
	- d. [speaker cover](#page-11-0)
	- e. [VESA mount bracket](#page-22-0)
	- f. [system-board shield](#page-15-0)
	- g. [memory](#page-24-0)
	- h. [optical drive](#page-14-0)
	- i. [hard drive](#page-13-0)
	- j. [heatsink](#page-16-0)

**DEAL** 

- k. [power-supply unit](#page-20-0)
- l. [converter board](#page-19-0)
- m. [processor fan](#page-23-0)
- **3.** Perform the following steps as shown in the illustration:
	- a. Disconnect the optical-drive cable and hard-drive cable from the connectors on the system board [1].
	- b. Disconnect the touch pad cable from the connector on the system board [2].
	- c. Unthread the cable from the retention clips of the computer [3].

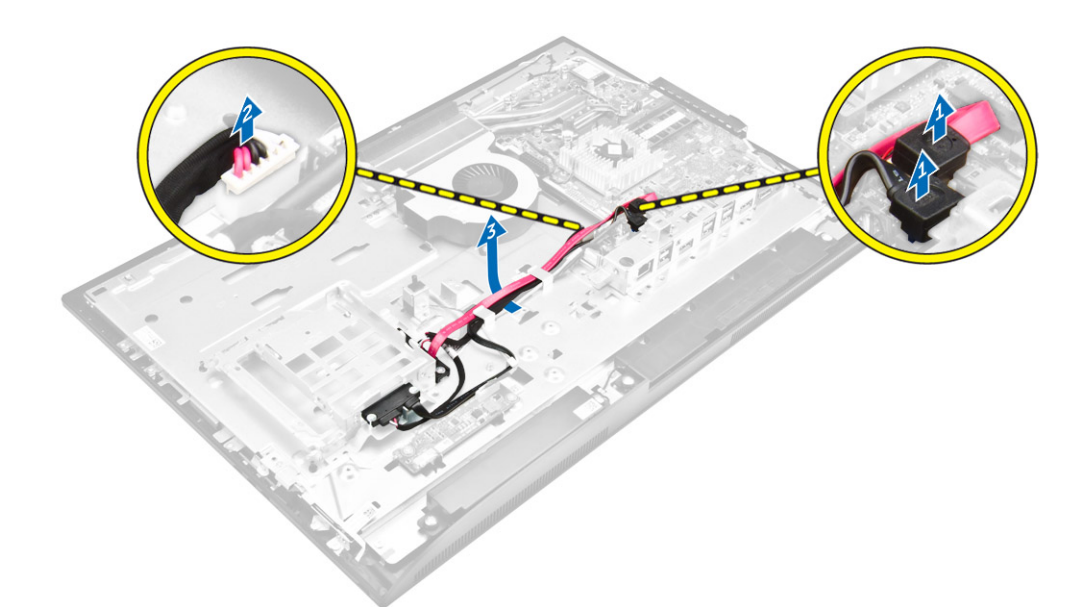

- **4.** Perform the following steps as shown in the illustration:
	- a. Remove the screws that secure the optical-drive cable and hard-drive cable to the system [1].
	- b. Disconnect the optical-drive cable and hard-drive cable [2].

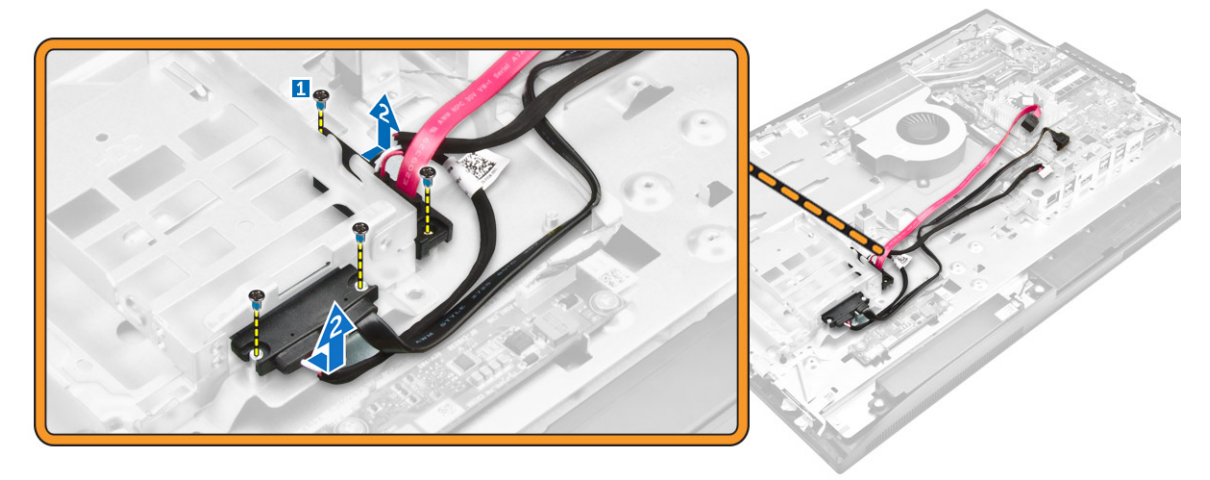

**D**<sup></sup>

**5.** Disconnect all the cables that are connected to the system board.

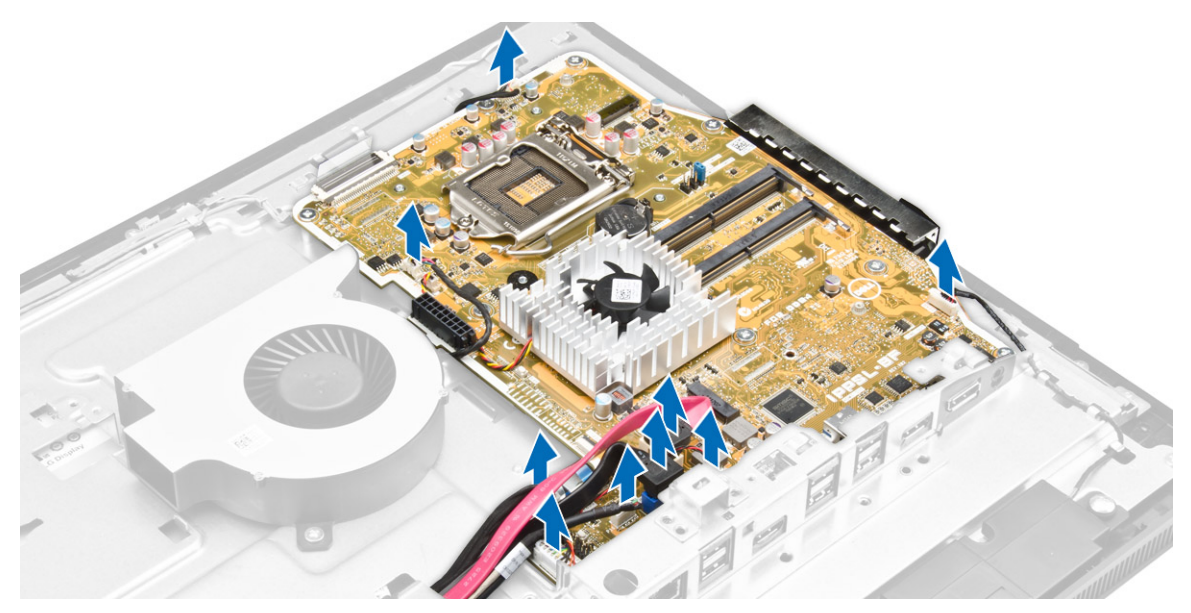

- **6.** Perform the following steps as shown in the illustration:
	- a. Press the latches on either side of the connector and pull the LVDS cable to disconnect it from the system board [1,2].
	- b. Lift the latch and disconnect the cable from the connector [3,4].

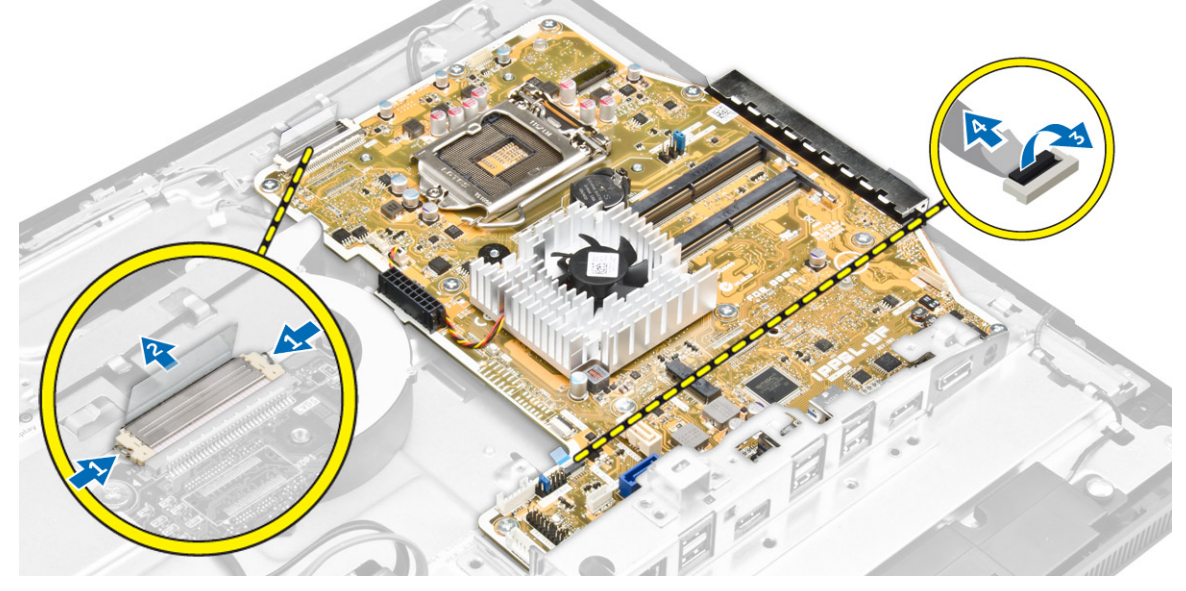

7. Perform the following steps as shown in the illustration.

DELL

- a. Remove the screws that secure the system board to the chassis [1].
- b. Slide the system board and lift it away from the chassis [2].

<span id="page-31-0"></span>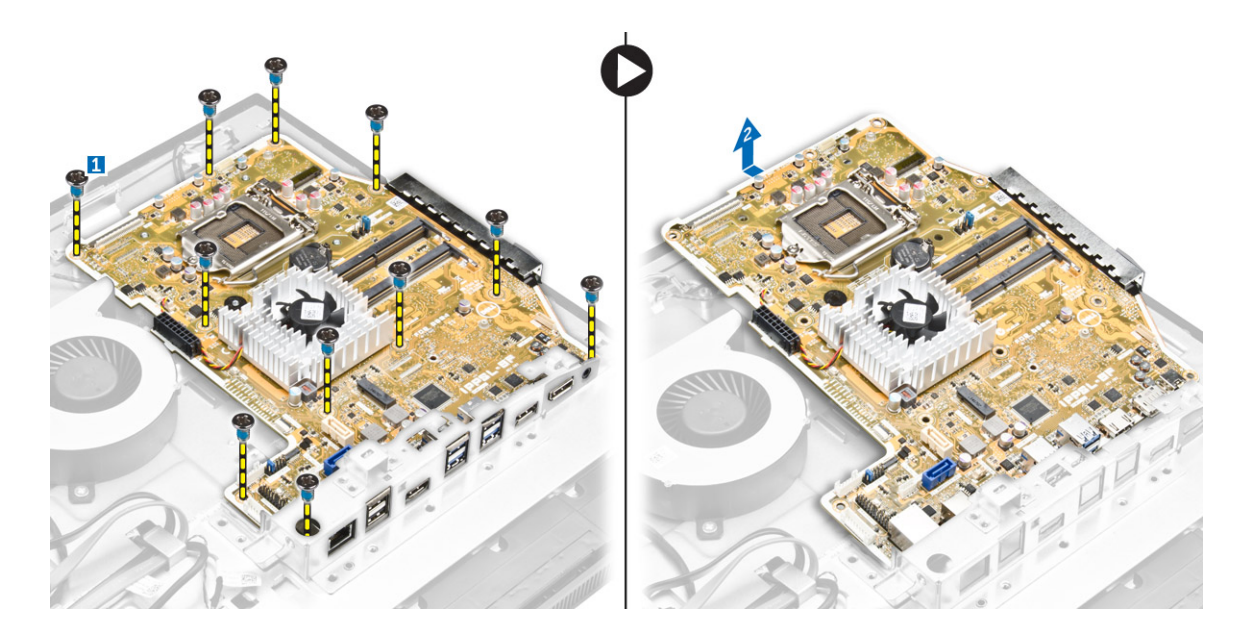

# System Board Layout

The following image displays the system board layout of the computer.

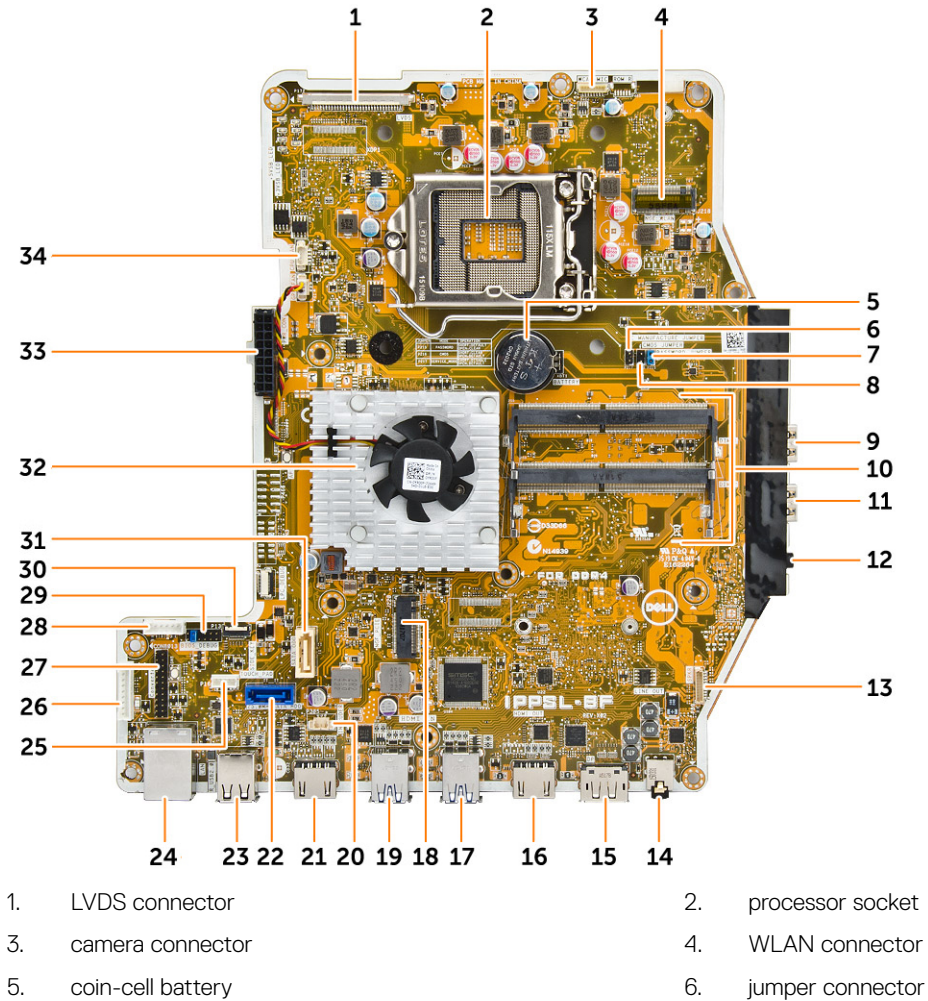

 $(\overline{DZL}$ 

- <span id="page-32-0"></span>7. jumper connector 8. jumper connector
- 
- 11. USB 3.0 connector 12. audio connector
- 13. speaker connector 14. audio connector
- 15. DisplayPort connector 16. HDMI-out connector
- 17. USB 3.0 connector 18. M.2 SSD slot
- 
- 21. HDMI-in connector 22. hard-drive connector
- 
- 
- 27. Windows serial debug connector 28. HDD/ODD power connector
- 
- 31. optical-drive connector 32. heat sink
- 
- 
- 9. USB 3.0 connector 10. memory connectors ( SODIMM sockets)
	-
	-
	-
	-
- 19. USB 3.0 connector 20. intrusion-switch connector
	-
- 23. USB 2.0 connector 24. ethernet connector
- 25. touchpad connector 26. convertor-board connector
	-
- 29. SPI-debug connector 30. Side key board connector
	-
- 33. power-supply connector 34. processor-fan connector

### Installing the system board

- **1.** Place the system board on the computer.
- 2. Connect all the cables to the system board.
- **3.** Tighten the screws to secure the system board to the base panel.
- 4. Connect the optical-drive cable and hard-drive cable to the system and thread the cables through the retention clips.
- 5. Install:
	- a. [processor fan](#page-24-0)
	- b. [converter board](#page-20-0)
	- c. [power-supply unit](#page-22-0)
	- d. [heatsink](#page-17-0)
	- e. [hard drive](#page-14-0)
	- f. [optical drive](#page-15-0)
	- g. [memory](#page-24-0)
	- h. [system-board shield](#page-16-0)
	- i. [VESA mount bracket](#page-23-0)
	- j. [cable cover](#page-10-0)
	- k. [speaker cover](#page-12-0)
	- l. [back cover](#page-11-0)
	- m. [stand](#page-9-0)
- 6. Follow the procedure in [After Working Inside Your Computer](#page-6-0).

### Removing the display assembly

- 1. Follow the procedure in **Before Working Inside Your Computer**.
- 2. Remove the:
	- a. [stand](#page-8-0)
	- b. [back cover](#page-10-0)
	- c. [cable cover](#page-9-0)
	- d. [speaker cover](#page-11-0)
	- e. [VESA mount bracket](#page-22-0)
	- f. [system-board shield](#page-15-0)
- g. [WLAN card](#page-17-0)
- h. [optical drive](#page-14-0)
- i. [hard drive](#page-13-0)
- j. [intrusion switch](#page-25-0)
- k. [power and OSD buttons board](#page-26-0)
- l. [converter board](#page-19-0)
- m. [power-supply unit](#page-20-0)
- n. [heatsink](#page-16-0)
- o. [processor fan](#page-23-0)
- p. [speakers](#page-18-0)
- q. [system board](#page-28-0)

#### NOTE: These instructions are valid only for non-touch computers. For touch computers, the display panel should be Ø disassembled in a clean-room environment.

- **3.** Perform the following steps as shown in the illustration:
	- a. Remove the power-switch cable from the retention clip [1].
	- b. Unthread the camera cable from the retention clips on the display panel [2].

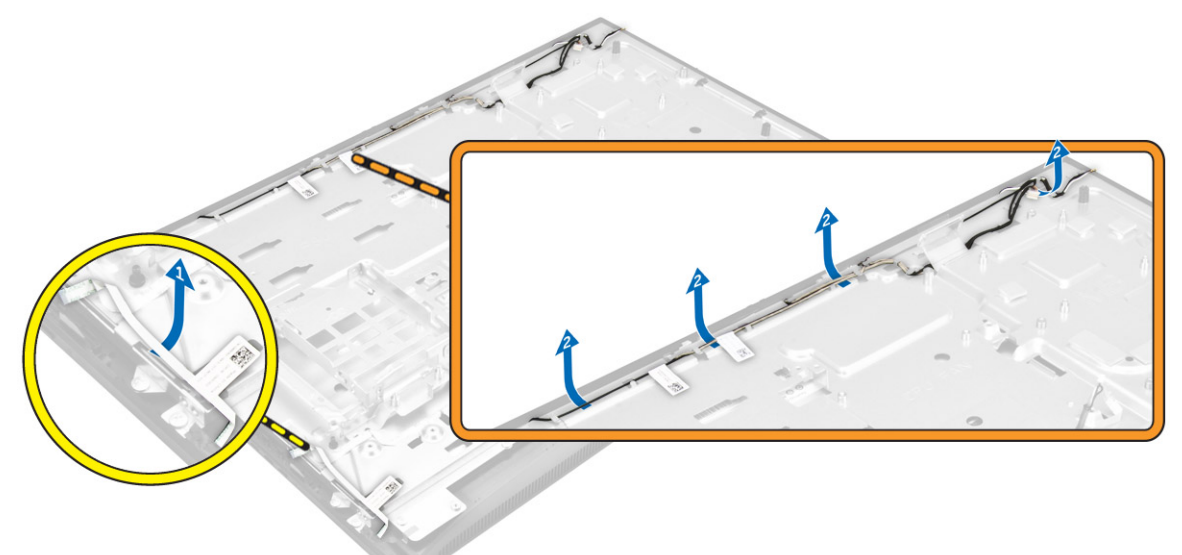

**DEL** 

- 4. Perform the following steps as shown in the illustration:
	- a. Peel off the tape to access the cables [1].
	- b. Remove the screws that secure the base panel to the chassis [2].
	- c. Lift the display-panel base from the display bezel [3].

<span id="page-34-0"></span>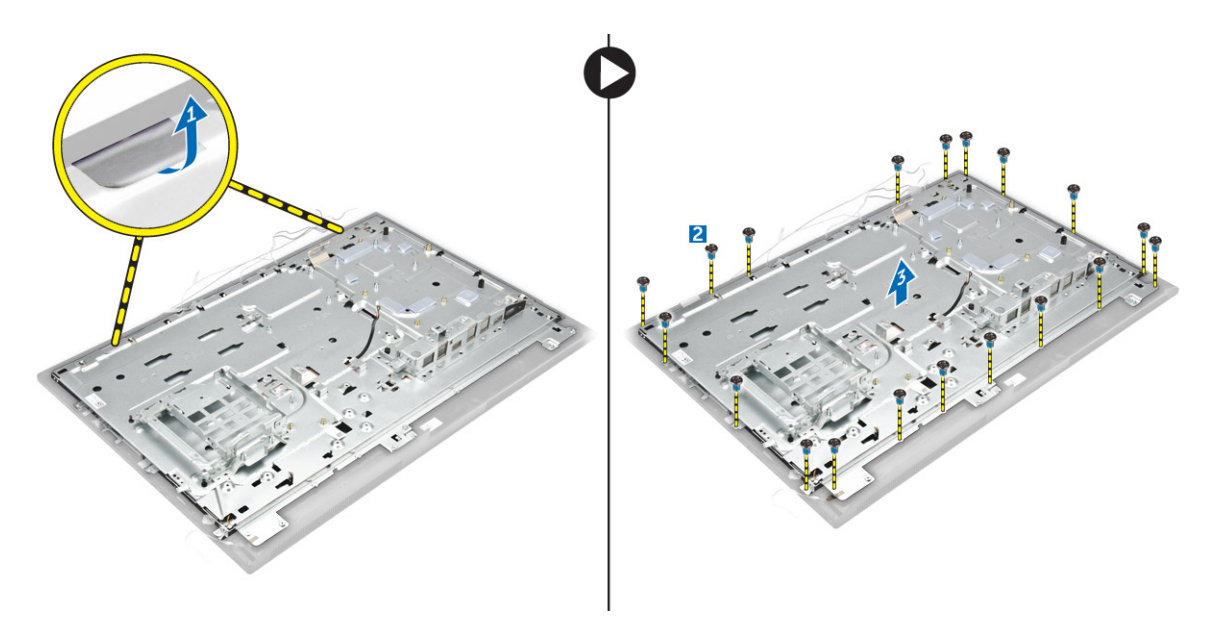

- **5.** Perform the following steps as shown in the illustration:
	- a. Lift the latch and disconnect the cables [1,2].
	- b. Remove the screws that secure the display assembly to the chassis [3].
	- c. Lift the display assembly away from the computer [4].

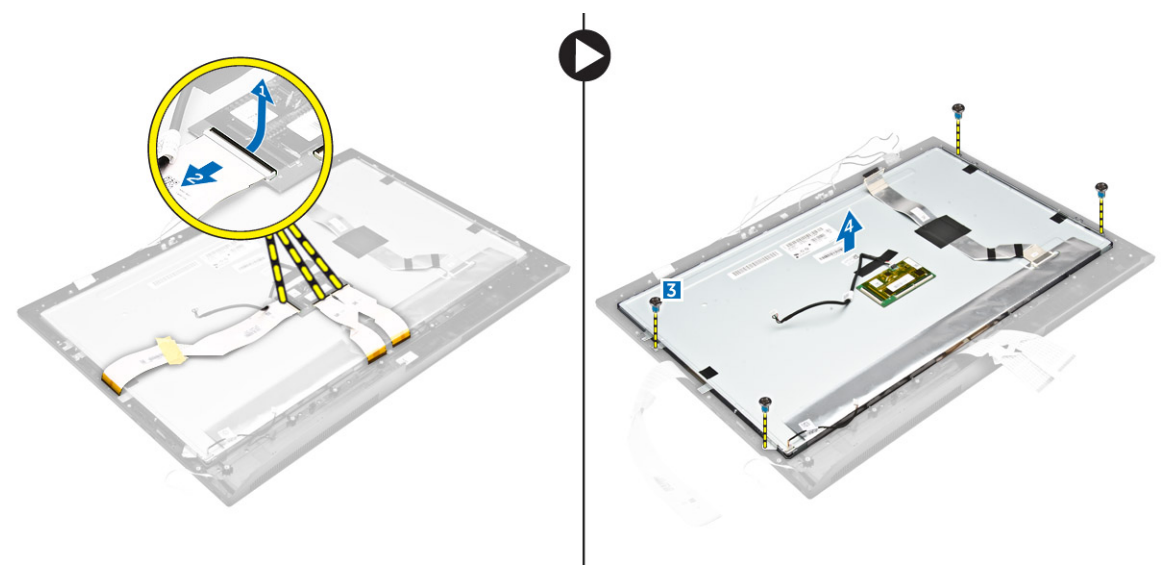

### Installing the display assembly

- **1.** Tighten the screws to secure the display bracket to the display panel.
- 2. Place the display panel on the chassis.
- **3.** Affix the tape on the display panel.
- 4. Align all the cables through their retention clips on the display panel.
- **5.** Tighten the screws to secure the latches to the computer.
- **6.** Install the:
	- a. [system board](#page-32-0)
	- b. [speakers](#page-19-0)
	- c. [processor fan](#page-24-0)

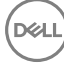

- d. [heatsink](#page-17-0)
- e. [power-supply unit](#page-22-0)
- f. [converter board](#page-20-0)
- g. [power and OSD buttons board](#page-26-0)
- h. [intrusion switch](#page-25-0)
- i. **[hard drive](#page-14-0)**
- j. [optical drive](#page-15-0)
- k. [WLAN card](#page-17-0)
- l. [system-board shield](#page-16-0)
- m. [VESA mount bracket](#page-23-0)
- n. [speaker cover](#page-12-0)
- o. [cable cover](#page-10-0)
- p. [back cover](#page-11-0)
- q. [stand](#page-9-0)
- 7. Follow the procedure in [After Working Inside Your Computer](#page-6-0).

DELI

# <span id="page-36-0"></span>System setup

System Setup enables you to manage your computer hardware and specify BIOS level options. From the System Setup, you can:

- Change the NVRAM settings after you add or remove hardware
- View the system hardware configuration
- Enable or disable integrated devices
- Set performance and power management thresholds
- Manage your computer security

### Boot Sequence

Boot Sequence allows you to bypass the System Setup-defined boot device order and boot directly to a specific device (for example: optical drive or hard drive). During the Power-on Self Test (POST), when the Dell logo appears, you can:

- Access System Setup by pressing F2 key
- Bring up the one-time boot menu by pressing F12 key

The one-time boot menu displays the devices that you can boot from including the diagnostic option. The boot menu options are:

- Removable Drive (if available)
- STXXXX Drive

#### NOTE: XXX denotes the SATA drive number. Ű

- **Optical Drive**
- **Diagnostics**

NOTE: Choosing Diagnostics, will display the ePSA diagnostics screen.

The boot sequence screen also displays the option to access the System Setup screen.

### Navigation keys

The following table displays the system setup navigation keys.

NOTE: For most of the System Setup options, changes that you make are recorded but do not take effect until you Ø restart the system.

#### Table 1. Navigation keys

**DEAT** 

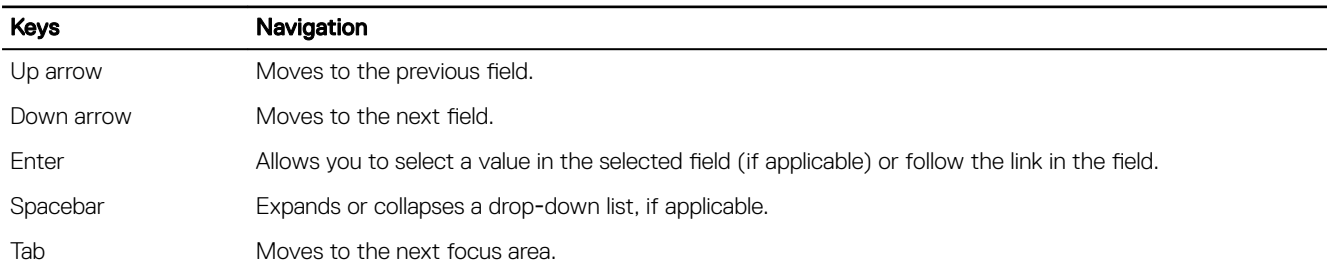

<span id="page-37-0"></span>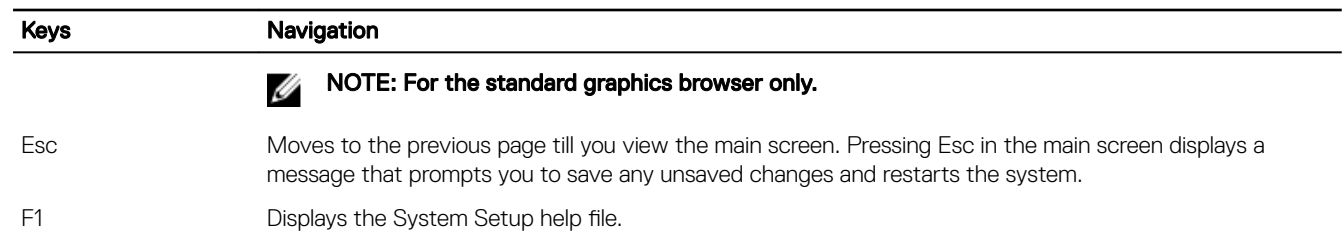

### System setup options

NOTE: Depending on the computer and its installed devices, the items listed in this section may or may not appear.

### General screen options

This section lists the primary hardware features of your computer.

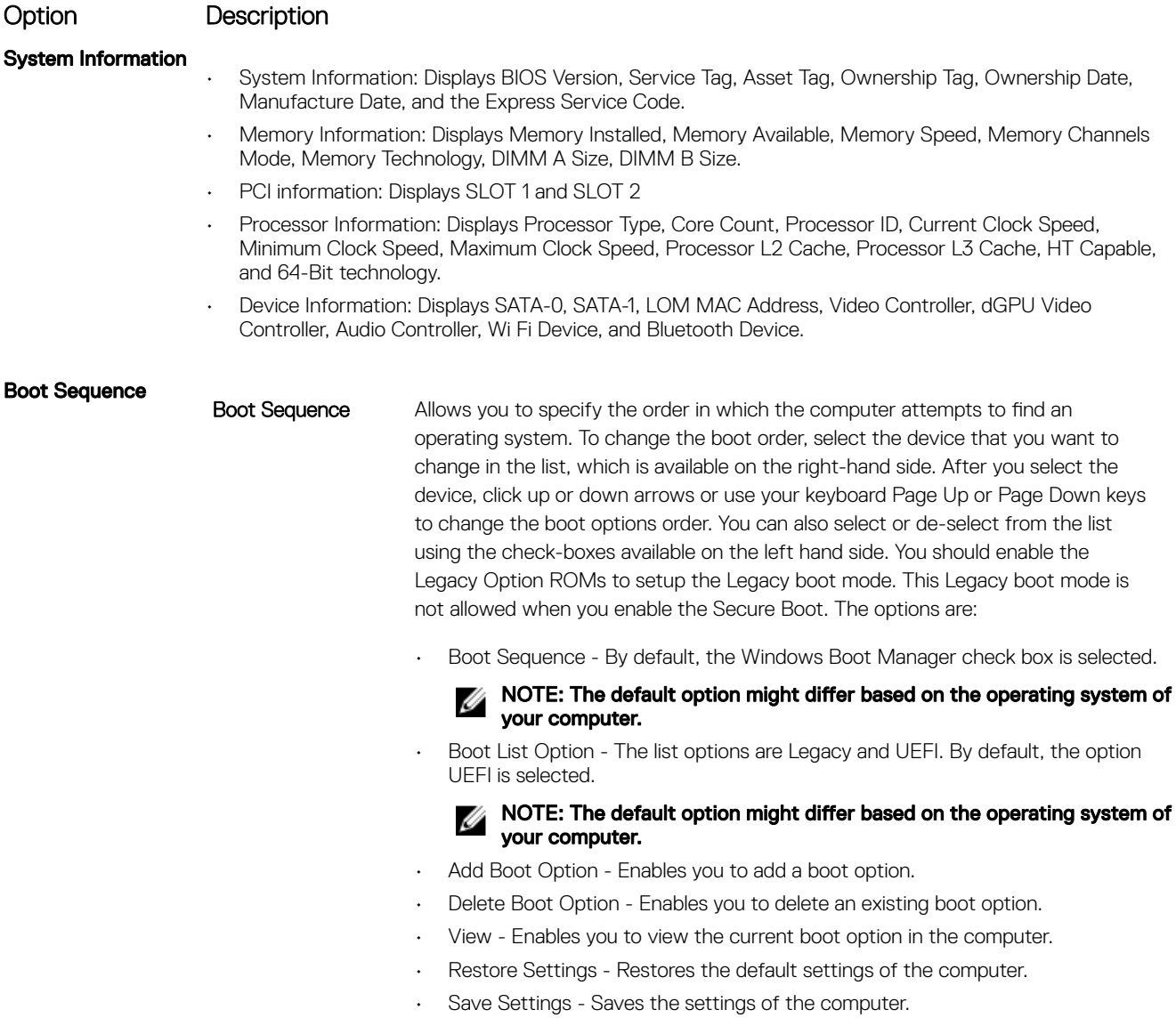

• Apply - Enables you to apply the settings.

<span id="page-38-0"></span>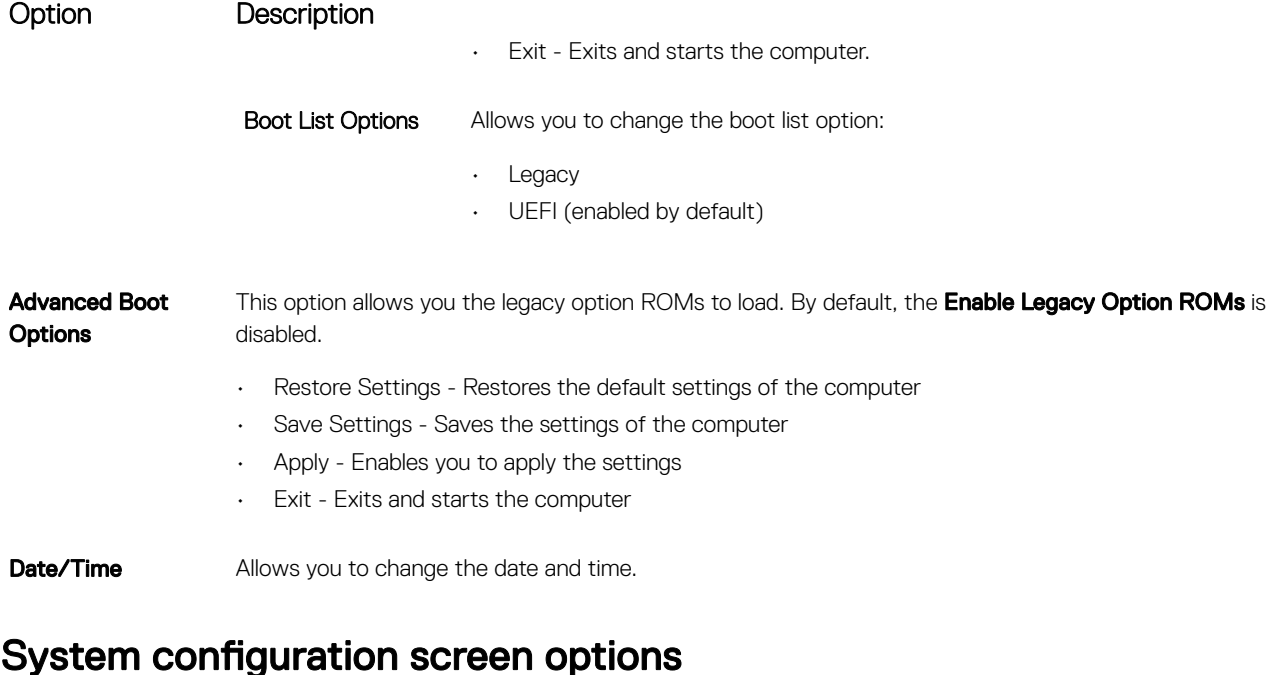

#### Option Description

Integrated NIC If you enable UEFI network stack, UEFI network protocols will be available. UEFI network allows pre-os and early os networking features to use NICs that are enabled. This may be used without PXE turned on. When you enable Enabled w/PXE, the type of PXE boot (Legacy PXE or UEFI PXE) depends on the current boot mode and type of option ROMs in use. The UEFI Network Stack is required in order to have UEFI PXE functionality fully enabled.

• Enabled UEFI Network Stack - This option is disabled by default.

Allows you to configure the integrated network controller. The options are:

- Disabled
- Enabled
- Enabled w/PXE: This option is enabled by default.
- Enabled w/Cloud Desktop

NOTE: Depending on the computer and its installed devices, the items listed in this section may or Ø may not appear.

**SATA Operation** Allows you to configure the internal SATA hard-drive controller. The options are:

- **Disabled**
- AHCI
- RAID On: This option is enabled by default.

**DEAT** 

**Drives** Allows you to configure the SATA drives on board. All drives are enabled by default. The options are:

- SATA-0
- SATA-1
- SATA-4
- M.2 PCIe SSD-0

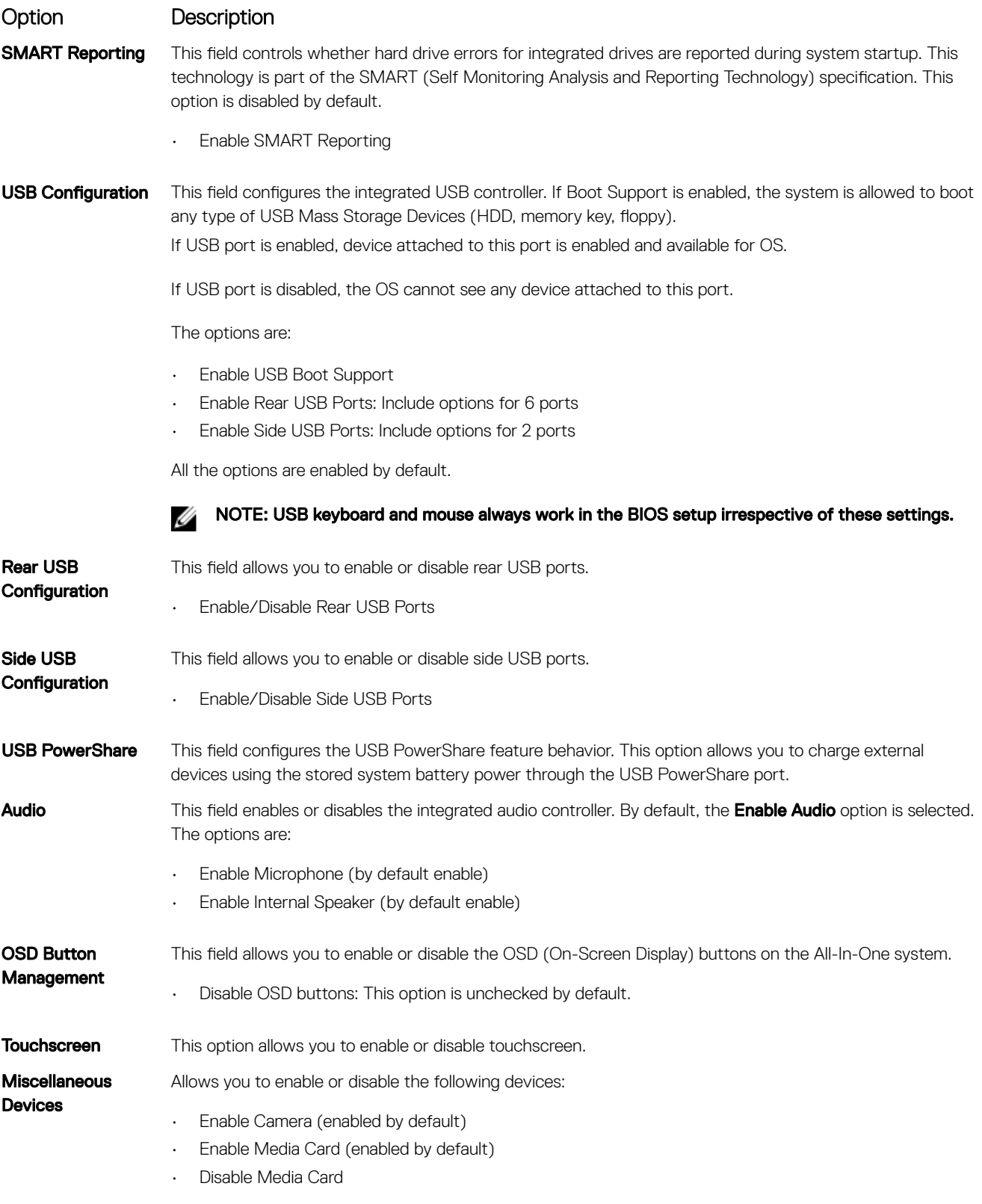

 $(1)$ 

# <span id="page-40-0"></span>Security screen options

 $(\sim$ 

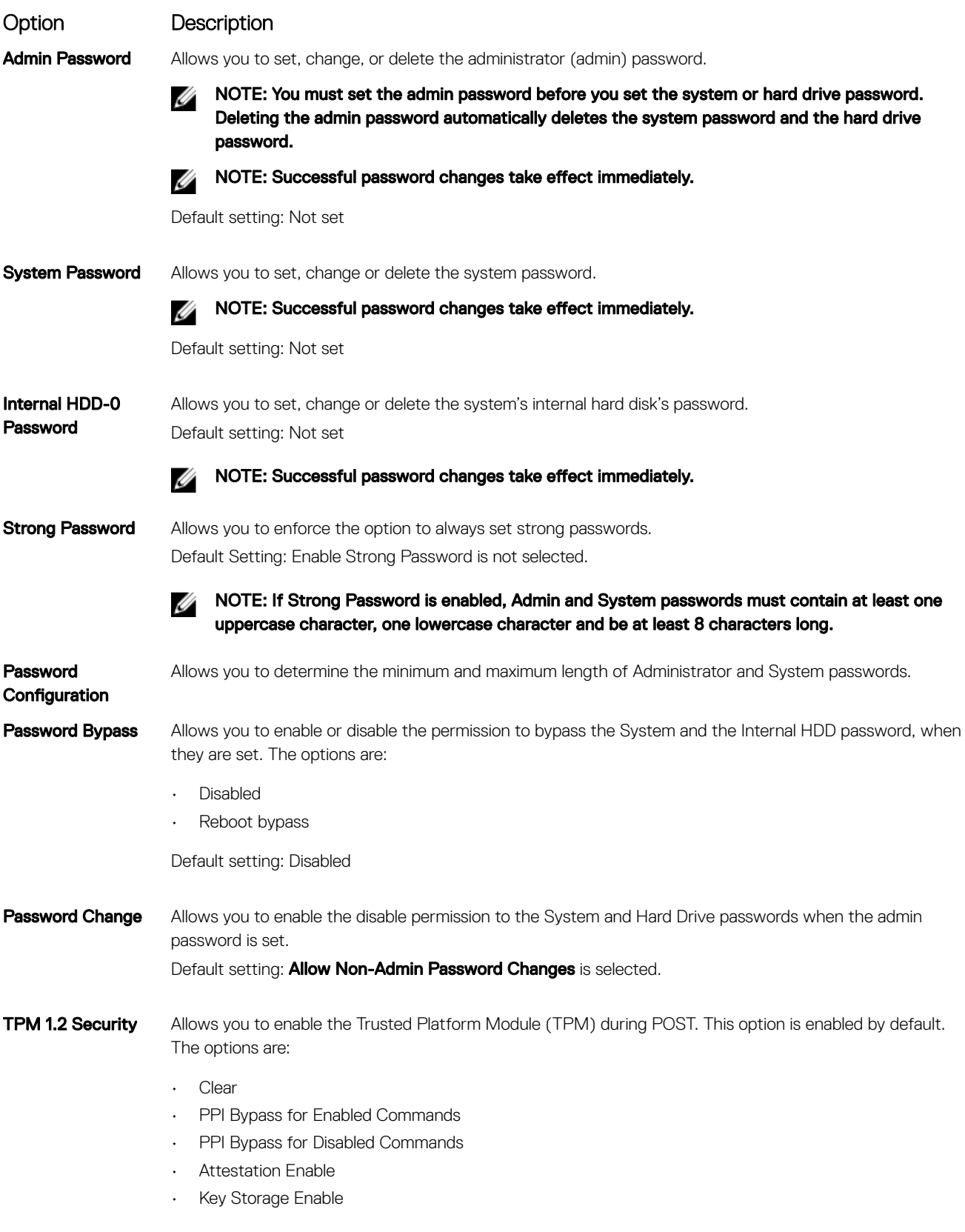

<span id="page-41-0"></span>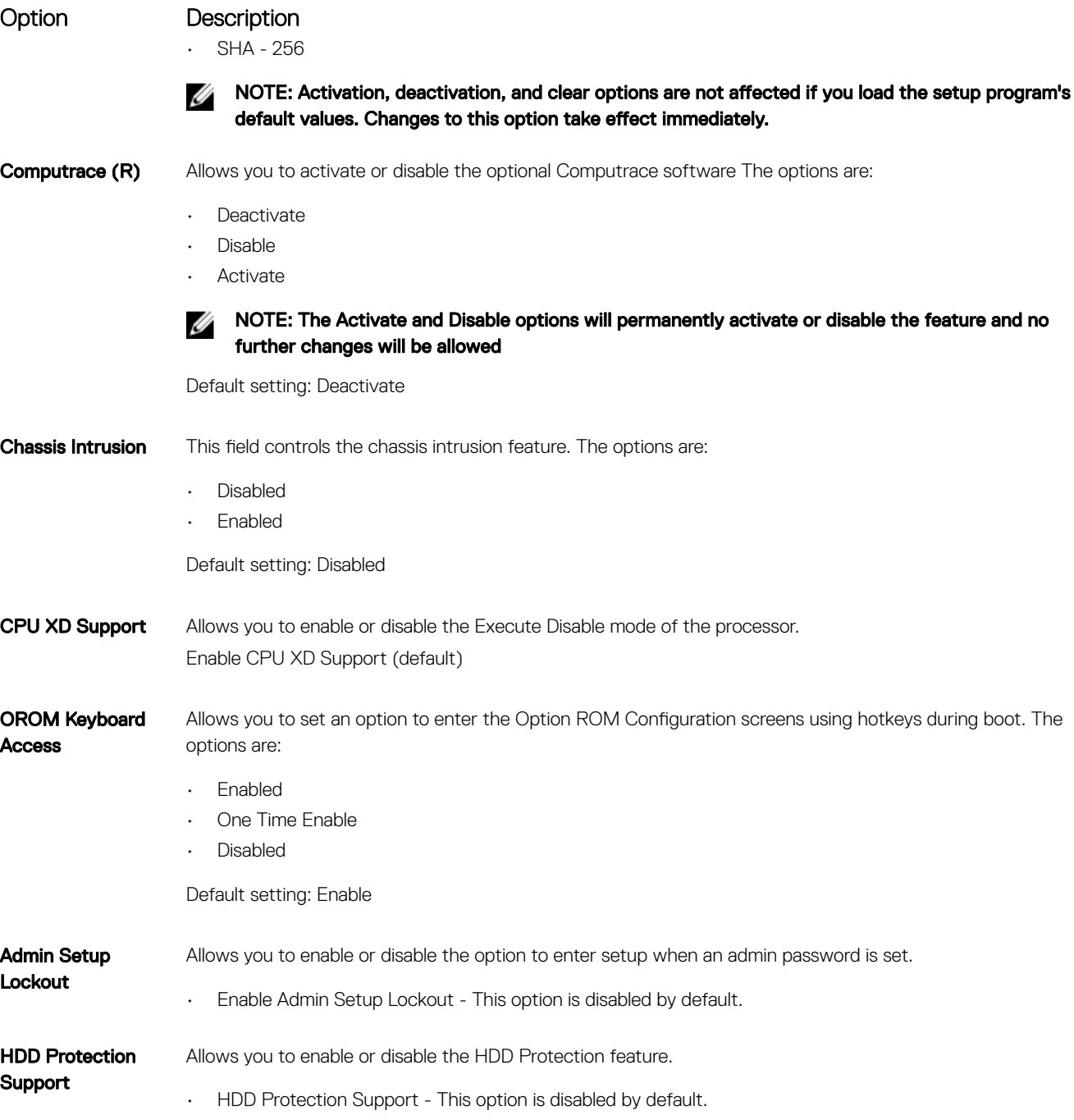

DELL

# Secure boot screen options

Option Description Secure Boot Enable This option enables or disables the Secure Boot feature. • Disabled • Enabled

Default setting: Enabled.

**D**ELI

#### <span id="page-42-0"></span>Option Description

Expert Key Management Allows you to manipulate the security key databases only if the system is in Custom Mode. The Enable **Custom Mode** option is disabled by default. The options are:

- PK
- KEK
- db
- dbx

If you enable the **Custom Mode**, the relevant options for PK, KEK, db, and dbx appear. The options are:

- Save to File-Saves the key to a user-selected file
- $\cdot$  **Replace from File**—Replaces the current key with a key from a user-selected file
- Append from File-Adds a key to the current database from a user-selected file
- $\cdot$  **Delete**—Deletes the selected key
- **Reset All Keys**—Resets to default setting
- **Delete All Keys**—Deletes all the keys

NOTE: If you disable the Custom Mode, all the changes made will be erased and the keys will restore to default settings.

### Performance screen options

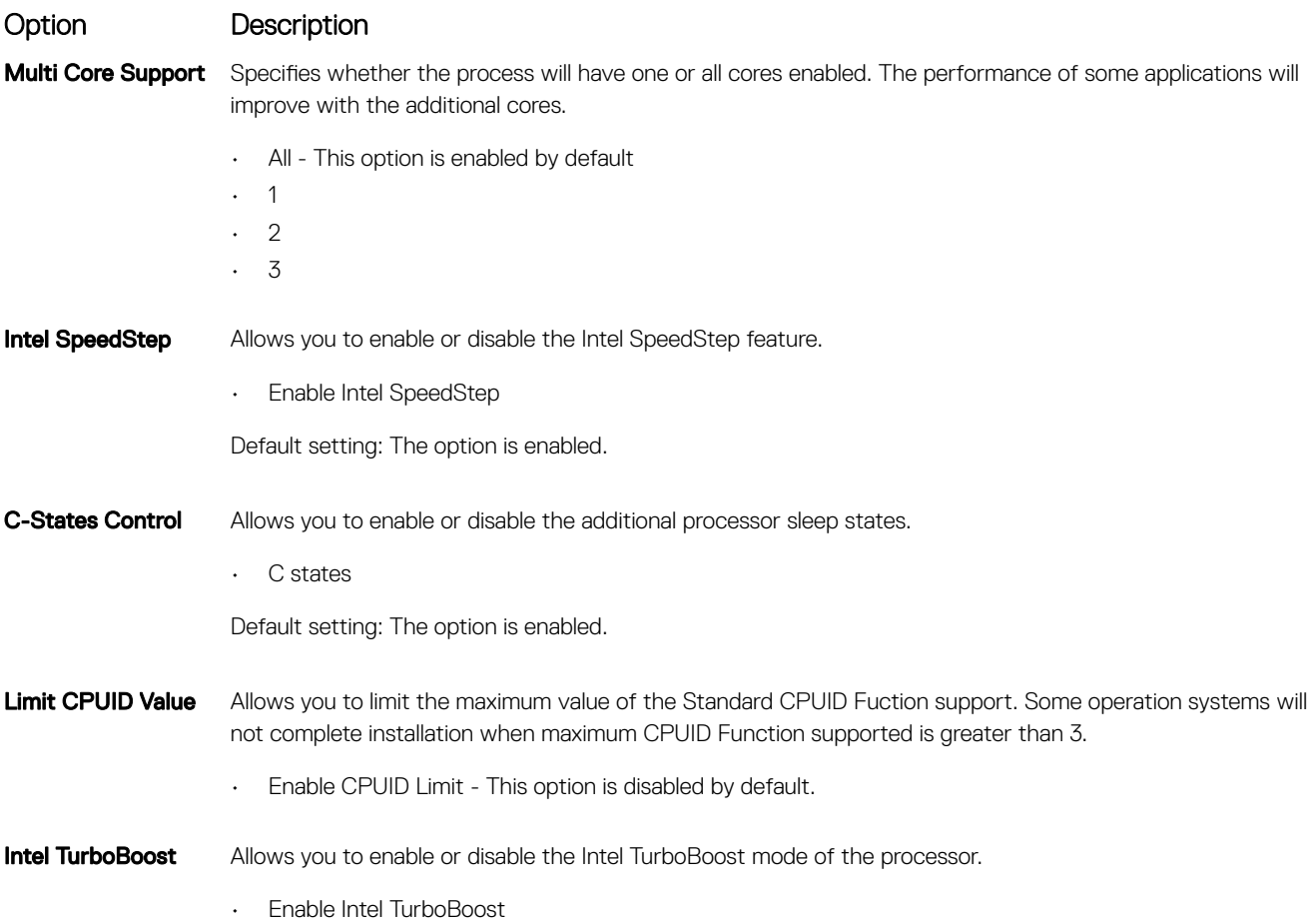

### <span id="page-43-0"></span>Option Description

Default setting: The option is enabled.

# Power management screen options

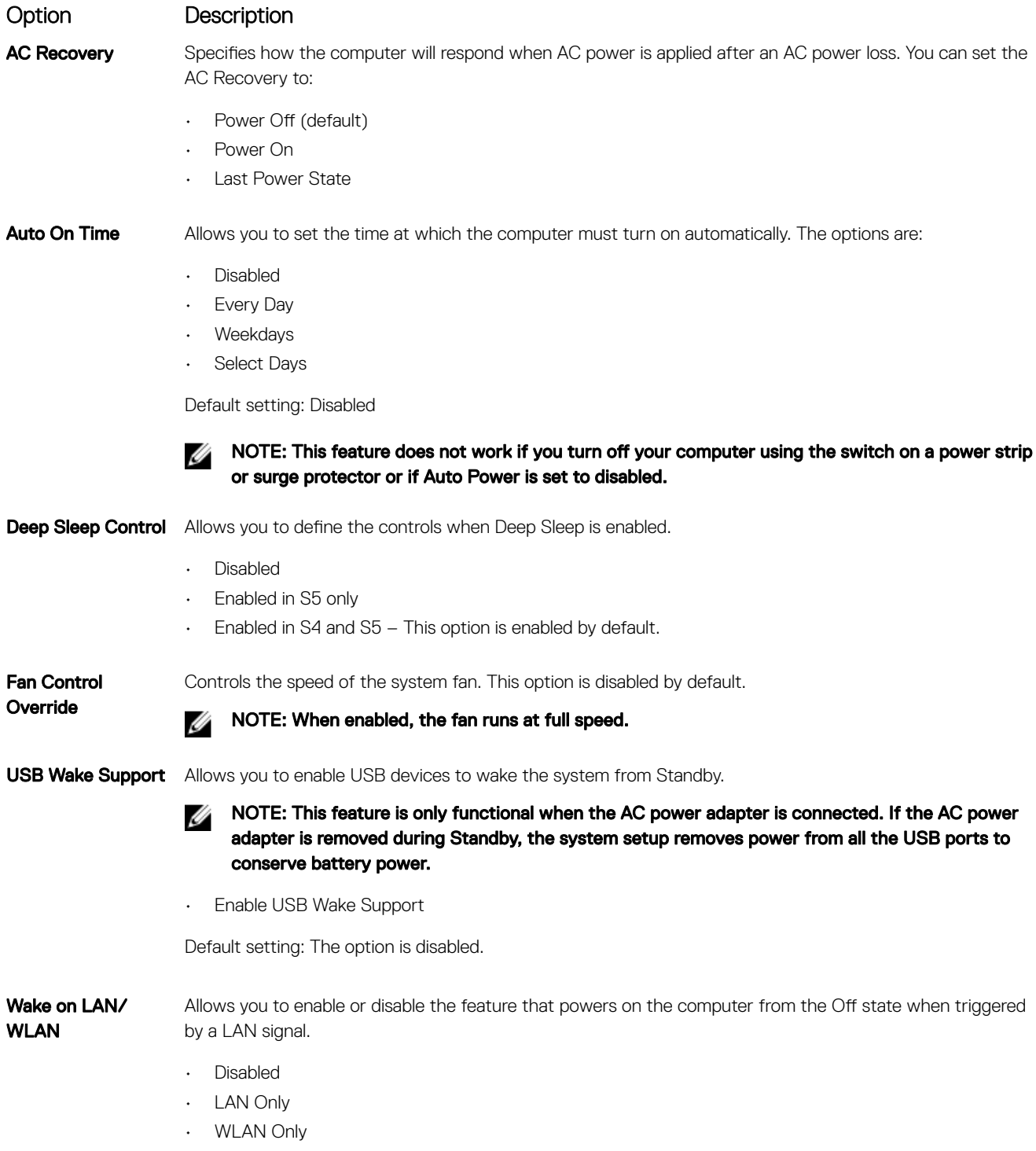

DELL

• LAN or WLAN

<span id="page-44-0"></span>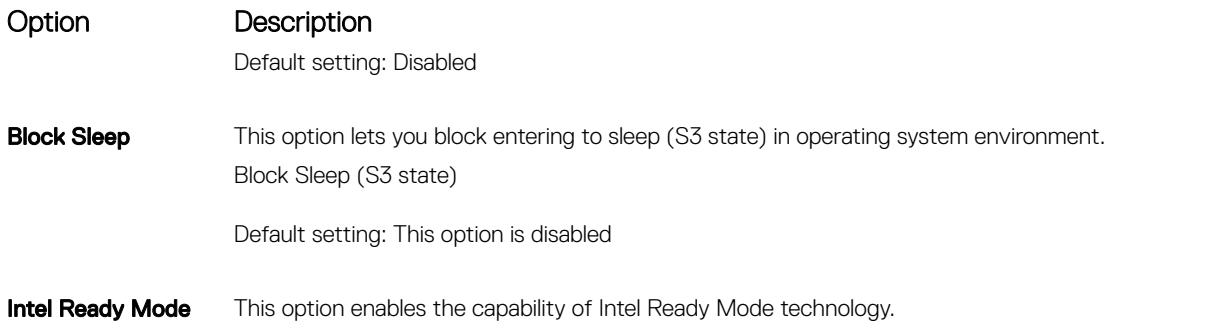

# POST behavior screen options

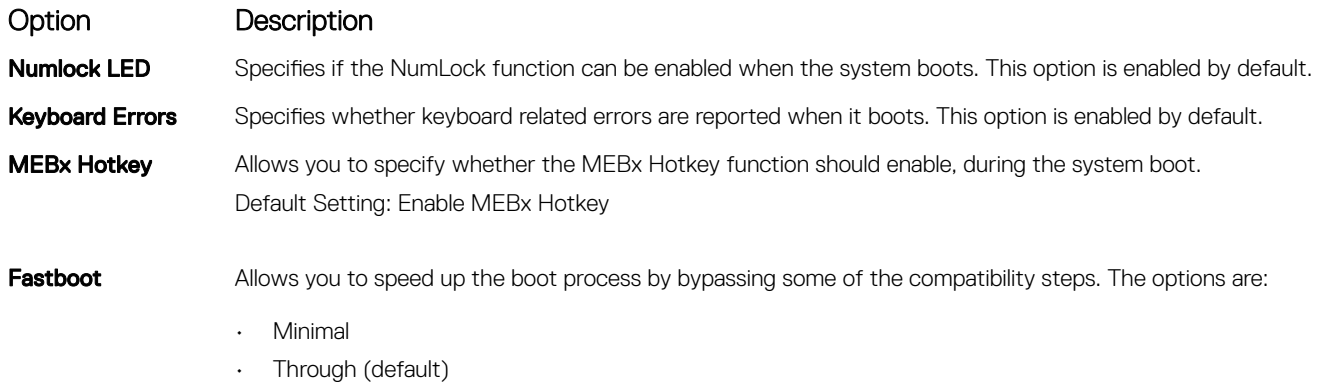

• Auto

# Virtualization support screen options

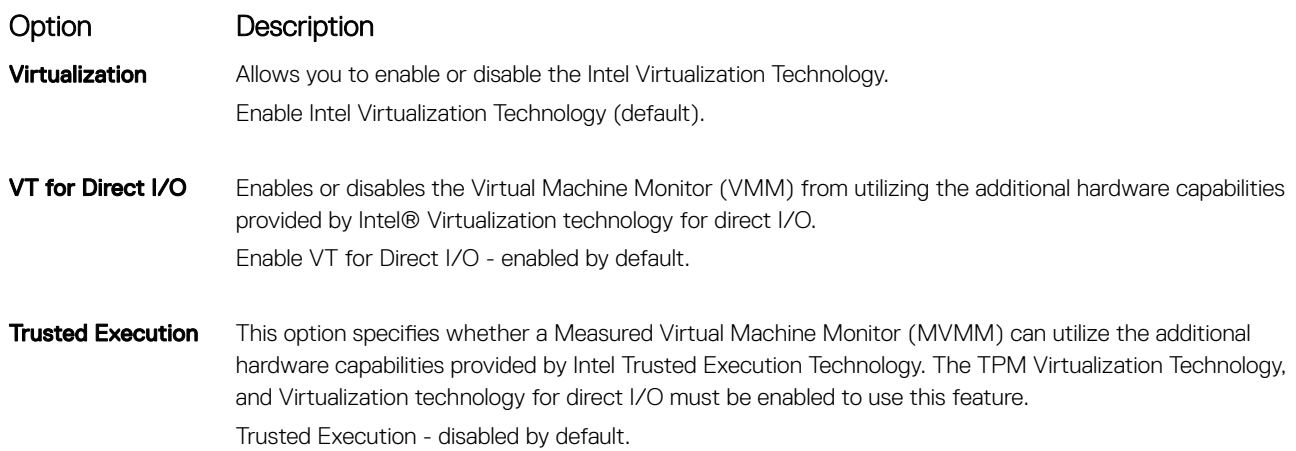

# Wireless screen options

(dell

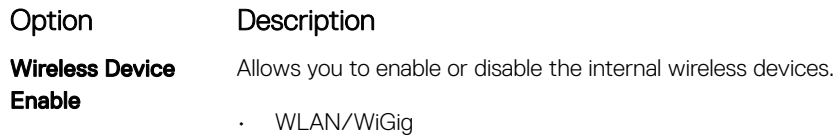

### <span id="page-45-0"></span>Option Description

• Bluetooth

All the options are enabled by default.

### Maintenance screen options

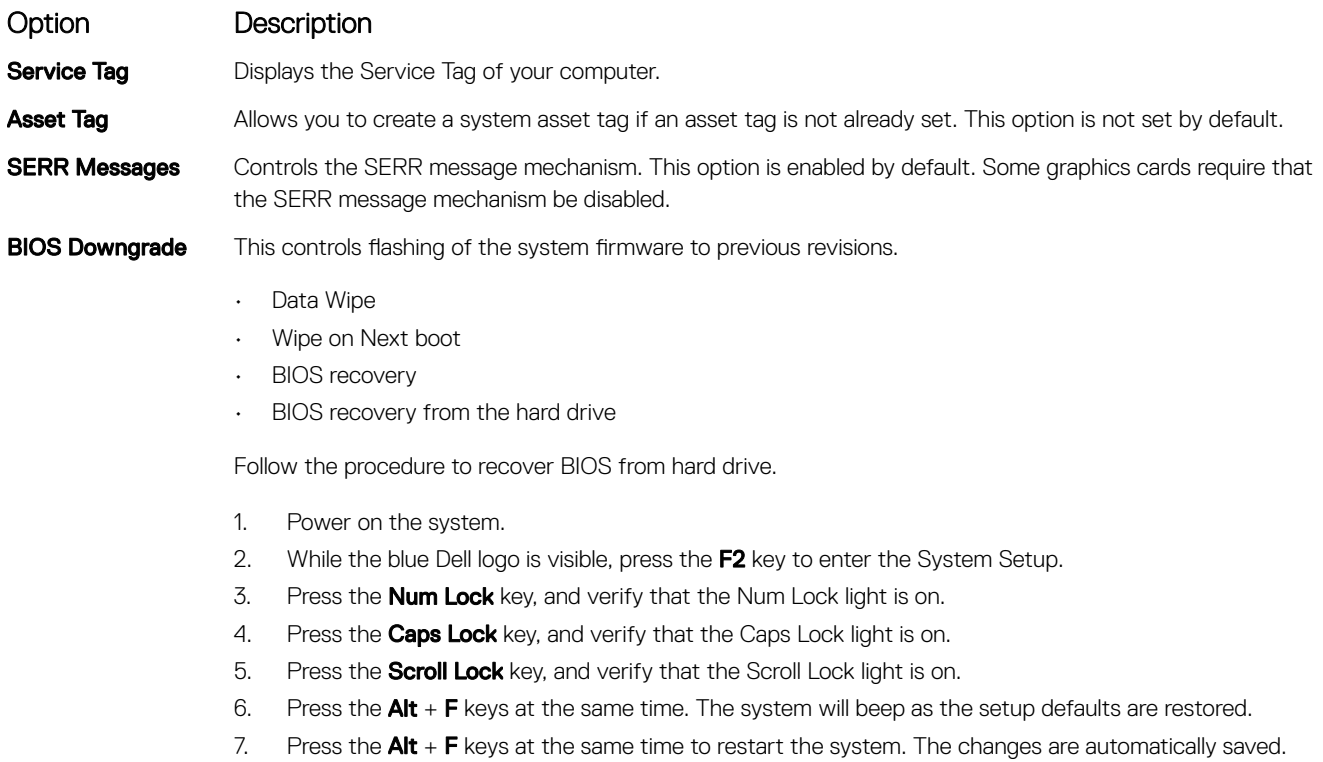

# Cloud desktop screen options

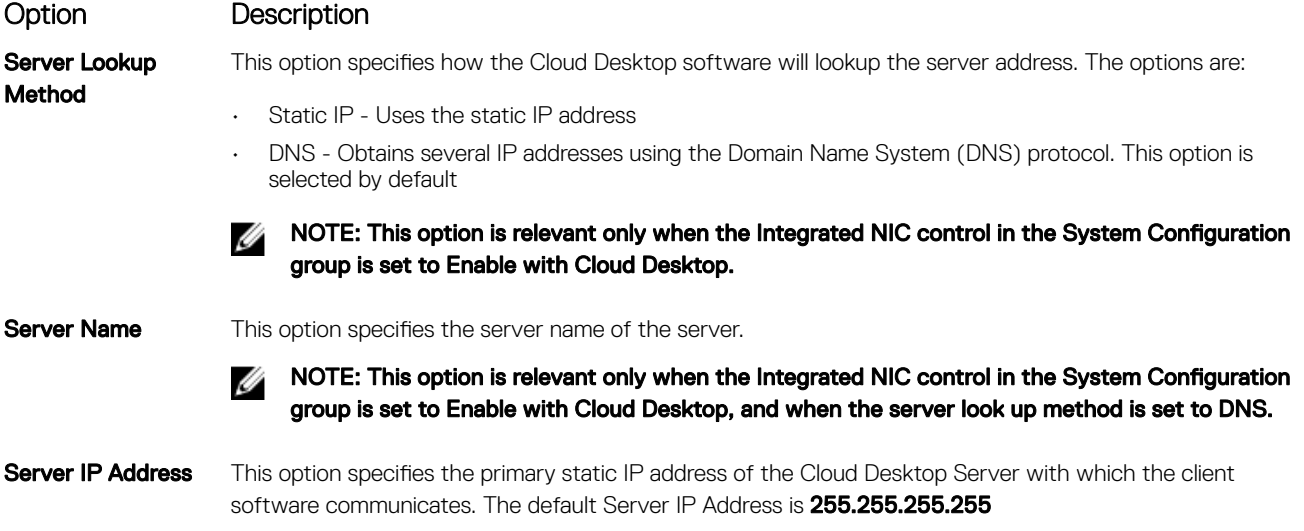

**DEL** 

<span id="page-46-0"></span>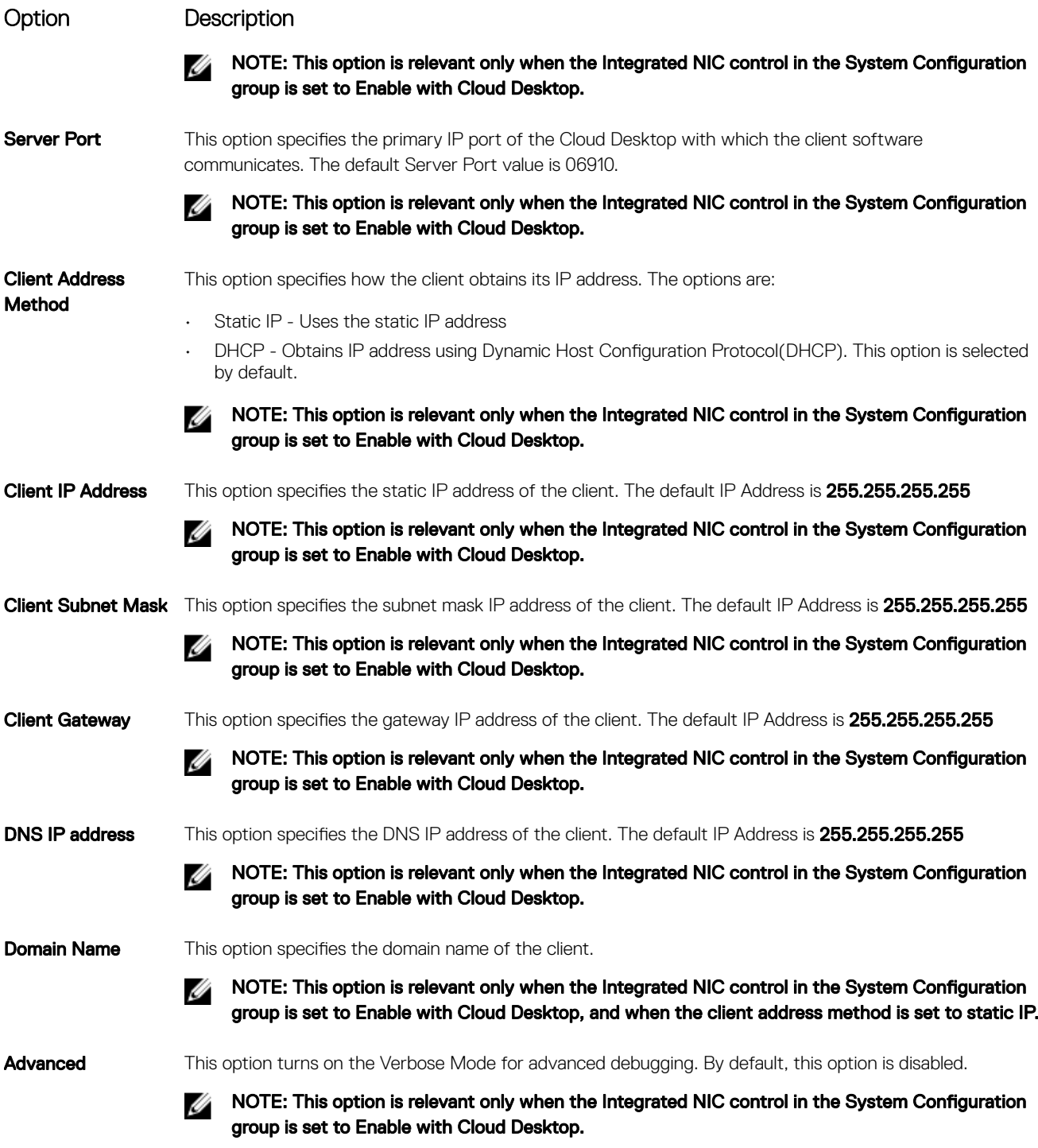

## Updating the BIOS

It is recommended to update your BIOS (system setup), on replacing the system board or if an update is available.

- **1.** Re-start the computer.
- 2. Go to dell.com/support.
- 3. Enter the Service Tag or Express Service Code and click Submit.

#### <span id="page-47-0"></span>NOTE: To locate the Service Tag, click Where is my Service Tag?

#### NOTE: If you cannot find your Service Tag, click Detect My Product. Proceed with the instructions on screen.

- 4. If you are unable to locate or find the Service Tag, click the Product Category of your computer.
- **5.** Choose the **Product Type** from the list.
- 6. Select your computer model and the **Product Support** page of your computer appears.
- 7. Click Get drivers and click View All Drivers.

The Drivers and Downloads page opens.

- 8. On the Drivers and Downloads screen, under the Operating System drop-down list, select BIOS.
- 9. Identify the latest BIOS file and click **Download File**. You can also analyze which drivers need an update. To do this for your product, click Analyze System for Updates and follow the instructions on the screen.
- 10. Select your preferred download method in the Please select your download method below window; click Download File. The File Download window appears.
- 11. Click Save to save the file on your computer.
- 12. Click Run to install the updated BIOS settings on your computer. Follow the instructions on the screen.

### System and setup password

You can create a system password and a setup password to secure your computer.

Password Type Description

System password Password that you must enter to log on to your system.

Setup password Password that you must enter to access and make changes to the BIOS settings of your computer.

CAUTION: The password features provide a basic level of security for the data on your computer.

CAUTION: Anyone can access the data stored on your computer if it is not locked and left unattended.

NOTE: Your computer is shipped with the system and setup password feature disabled. U

#### Assigning a system password and setup password

You can assign a new System Password and/or Setup Password or change an existing System Password and/or Setup Password only when Password Status is Unlocked. If the Password Status is Locked, you cannot change the System Password.

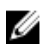

NOTE: If the password jumper is disabled, the existing System Password and Setup Password are deleted and you need not provide the system password to log on to the computer.

To enter a system setup, press <F2> immediately after a power-on or re-boot.

- 1. In the System BIOS or System Setup screen, select System Security and press Enter. The **System Security** screen appears.
- 2. In the System Security screen, verify that Password Status is Unlocked.
- 3. Select System Password, enter your system password, and press Enter or Tab. Use the following guidelines to assign the system password:
	- A password can have up to 32 characters.
	- The password can contain the numbers 0 through 9.
	- Only lower case letters are valid, upper case letters are not allowed.
	- Only the following special characters are allowed: space, ("), (+), (,), (-), (.), (/), (;), ([), (\), (]), (`).

Re-enter the system password when prompted.

- <span id="page-48-0"></span>4. Type the system password that you entered earlier and click OK.
- 5. Select Setup Password, type your system password and press Enter or Tab. A message prompts you to re-type the setup password.
- 6. Type the setup password that you entered earlier and click OK.
- 7. Press Esc and a message prompts you to save the changes.
- 8. Press Y to save the changes.

The computer reboots.

**DEAT** 

#### Deleting or changing an existing system and/or setup password

Ensure that the **Password Status** is Unlocked (in the System Setup) before attempting to delete or change the existing System and/or Setup password. You cannot delete or change an existing System or Setup password, if the Password Status is Locked. To enter the System Setup, press F2 immediately after a power-on or reboot.

1. In the System BIOS or System Setup screen, select System Security and press Enter.

The **System Security** screen is displayed.

- 2. In the System Security screen, verify that Password Status is Unlocked.
- 3. Select System Password, alter or delete the existing system password and press Enter or Tab.
- 4. Select Setup Password, alter or delete the existing setup password and press Enter or Tab.

#### NOTE: If you change the System and/or Setup password, re-enter the new password when promoted. If you delete the System and/or Setup password, confirm the deletion when promoted.

- **5.** Press Esc and a message prompts you to save the changes.
- **6.** Press Y to save the changes and exit from System Setup. The computer reboots.

**DEL** 

# <span id="page-49-0"></span>Technical specifications

NOTE: Offerings may vary by region. For more information regarding the configuration of your computer in:

- Windows 10, click or tap **Start** → Settings → System → About.
- Windows 8.1 and Windows 8, click or tap Start → PC Settings → PC and devices → PC Info.
- Windows 7, click Start <sup>(7)</sup>, right-click My Computer, and then select Properties.

### System specifications

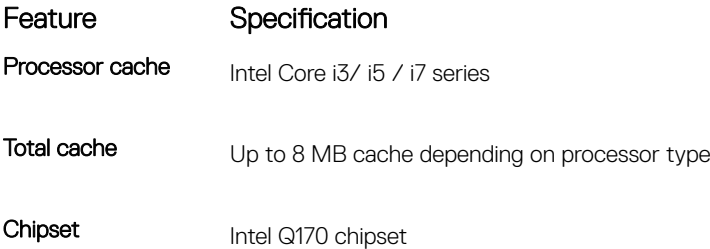

### Memory specifications

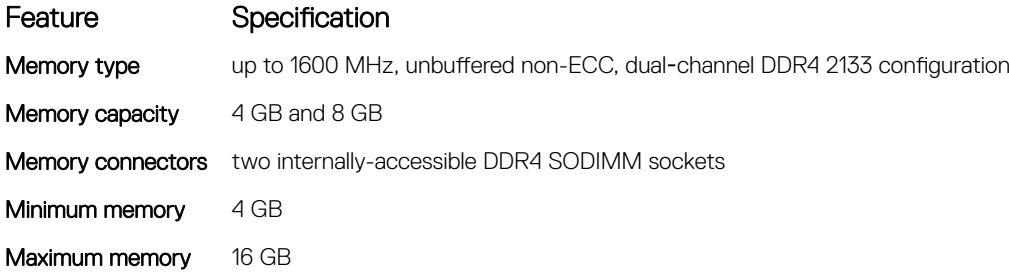

### Video specifications

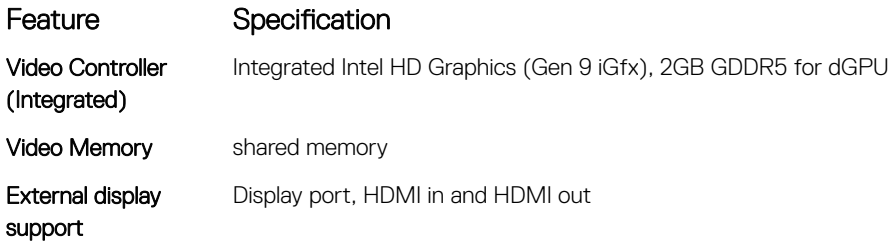

### <span id="page-50-0"></span>Audio specifications

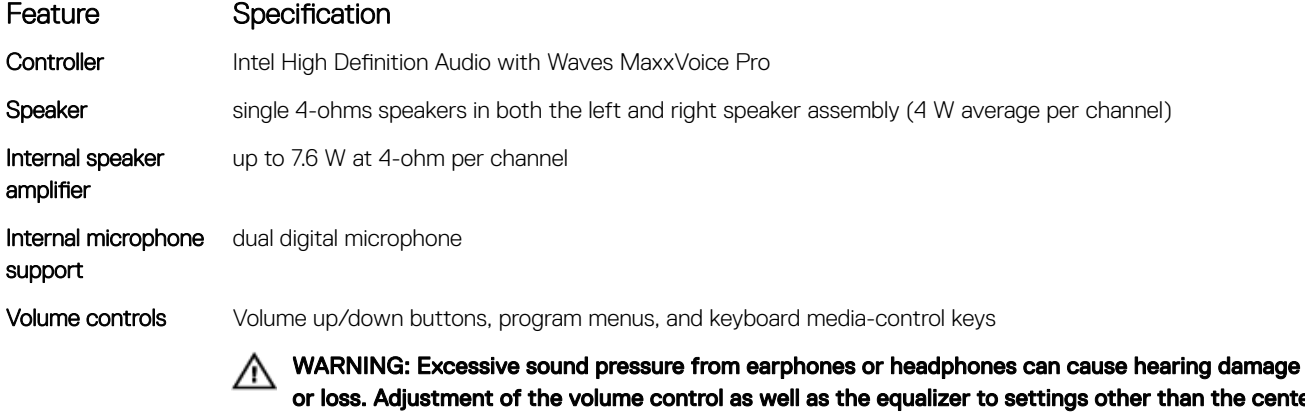

or loss. Adjustment of the volume control as well as the equalizer to settings other than the center position may increase the earphones or headphones output voltage, and therefore the sound pressure level. The use of factors influencing the earphones or headphones output other than those specified by the manufacturer(e.g. operating system, equalizer software, firmware, driver, etc.) may increase the earphones or headphones output voltage and therefore the sound pressure level. The use of earphones or headphones other than those specified by the manufacturer may lead to heightened sound pressure level.

### Communication specifications

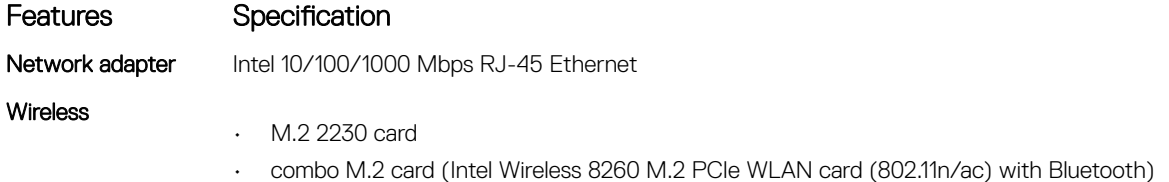

### Cards specifications

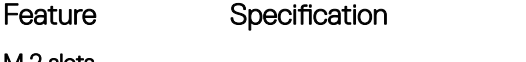

M.2 slots • One 2230 D3 Key-A M.2 Socket 1 • One 2280 D3 Key-M M.2 Socket 3

### Display specifications

**D**ELL

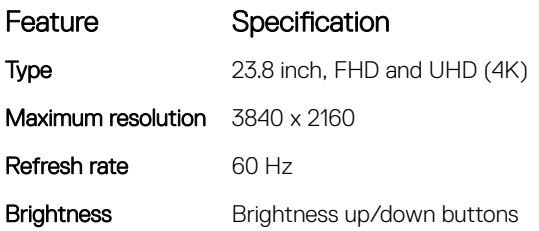

<span id="page-51-0"></span>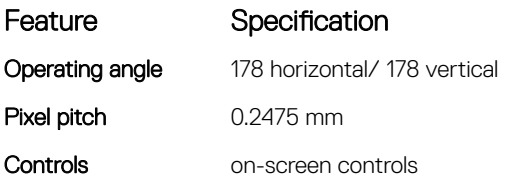

# Drives specifications

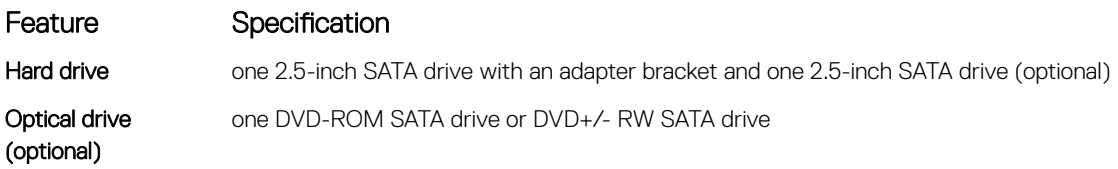

DELI

# Port and connector specifications

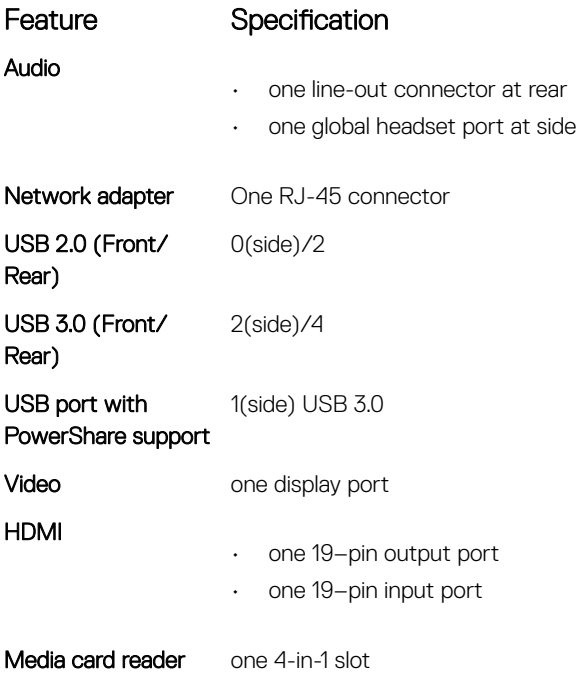

# Power specifications

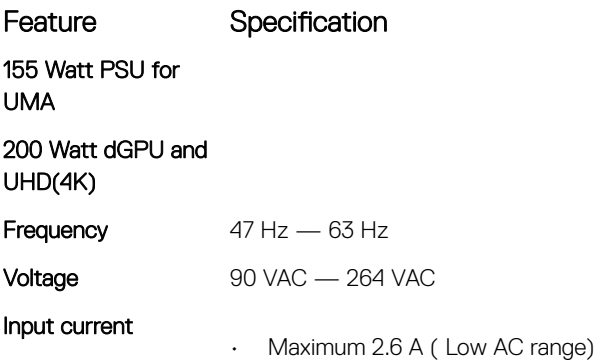

### <span id="page-52-0"></span>Feature Specification

• Maximum 1.3 A ( High AC range)

# Camera (optional) specifications

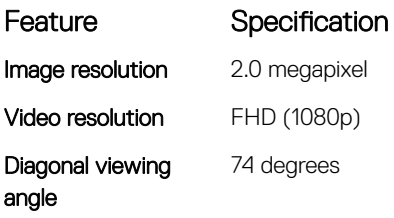

# Stand specifications

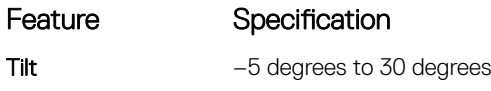

### Physical specifications

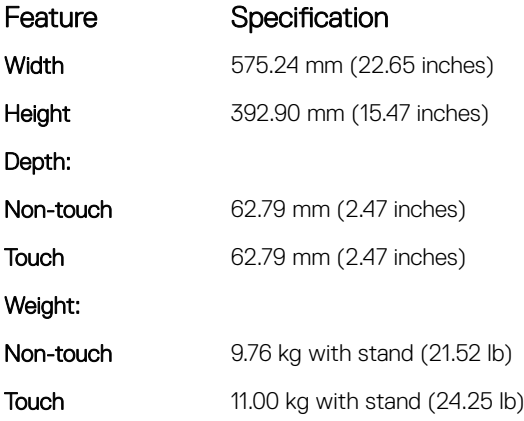

NOTE: The weight of your computer may vary depending on the configuration ordered and the manufacturing variability.

## Environmental specifications

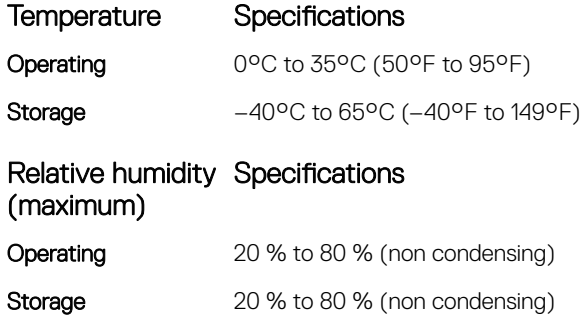

**D**ELL

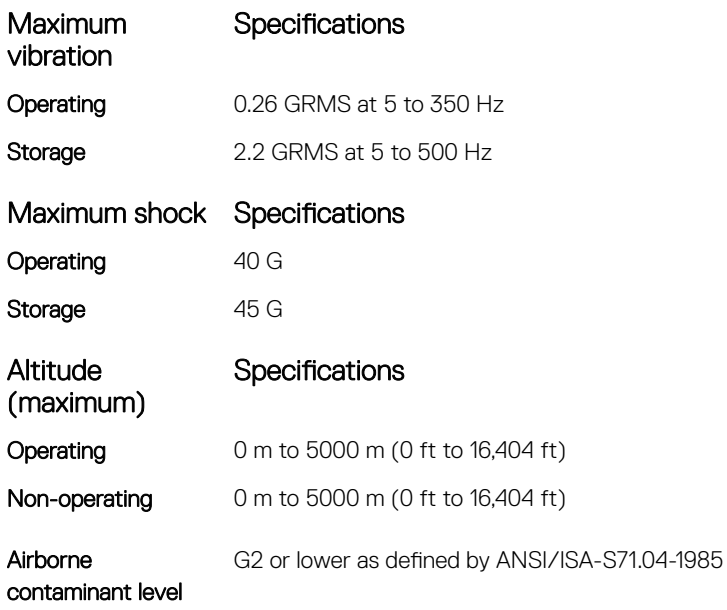

 $(x)$ 

# <span id="page-54-0"></span>Contacting Dell

#### NOTE: If you do not have an active Internet connection, you can find contact information on your purchase invoice, U packing slip, bill, or Dell product catalog.

Dell provides several online and telephone-based support and service options. Availability varies by country and product, and some services may not be available in your area. To contact Dell for sales, technical support, or customer service issues:

1. Go to Dell.com/support.

**D**<sup></sup>

- 2. Select your support category.
- 3. Verify your country or region in the Choose a Country/Region drop-down list at the bottom of the page.
- 4. Select the appropriate service or support link based on your need.